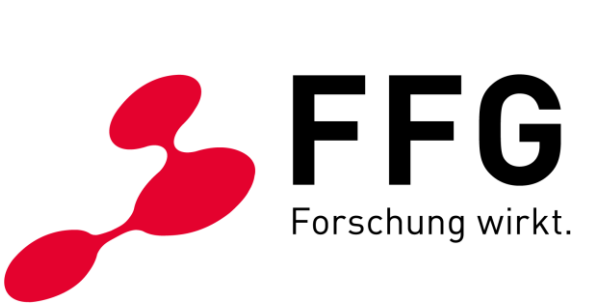

TEAM DIGITALE BARRIEREFREIHEIT DER FFG

# **TIPPS FÜR DIE ERSTELLUNG EINES BARRIEREFREIEN PDFS AUS INDESIGN**

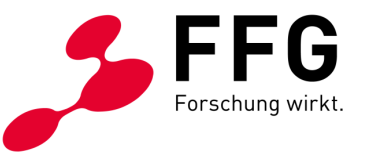

## **INHALTSVERZEICHNIS**

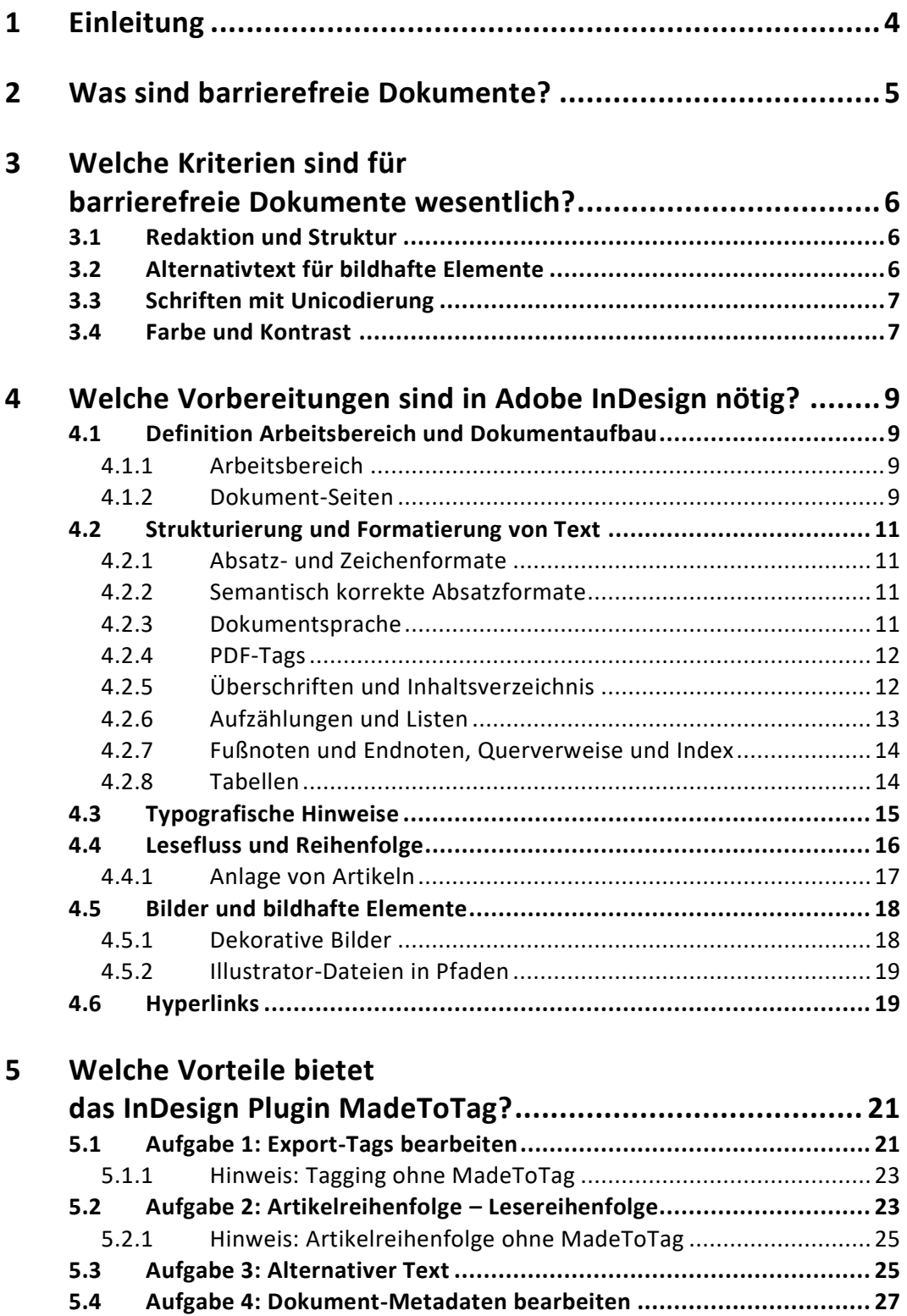

5.4.1 [Hinweis: Dokument-Metadaten ohne MadeToTag.....................](#page-26-1) 27

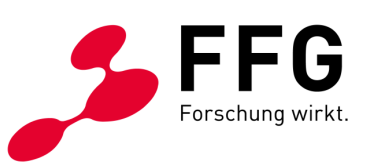

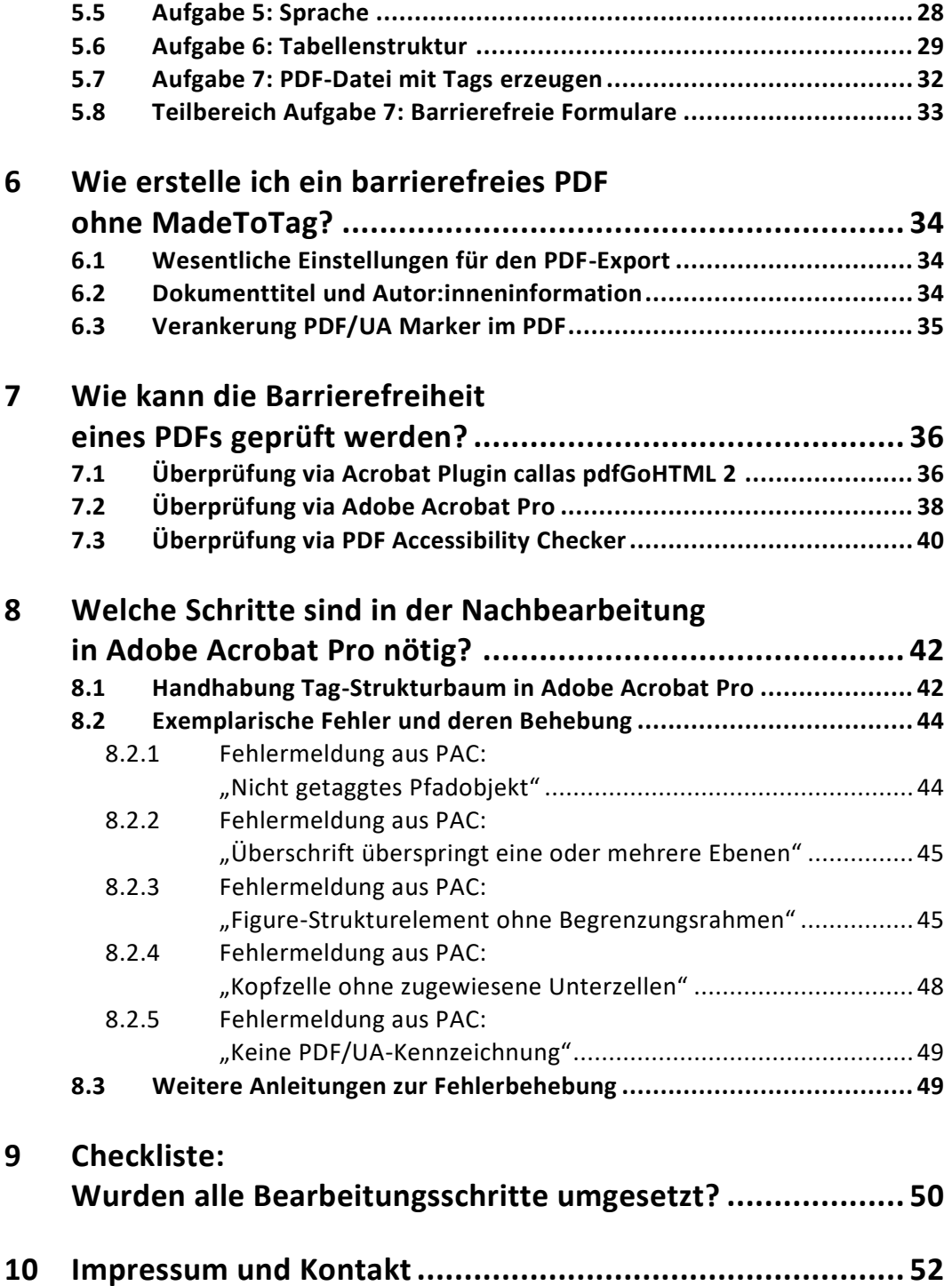

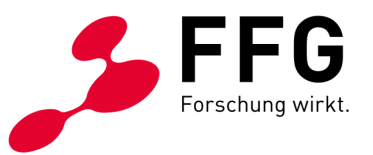

# <span id="page-3-0"></span>**1 EINLEITUNG**

\_

Ein barrierefreies Dokument ist technisch und inhaltlich so gestaltet, dass alle Menschen dieses gut nutzen können. Insbesondere für Menschen mit dauerhaften oder temporären Behinderungen ist auch die Barrierefreiheit von digitalen Dokumenten (neben Websites oder weiteren Anwendungen) von großer Bedeutung.

Um all diese Barrieren zu vermeiden, gibt es mit den Web Content Accessibility Guidelines (WCAG) ein klares Regelwerk. Wer diese Guidelines in der Fassung 2.1 und im Level AA – also di[e WCAG 2.1 AA](https://www.w3.org/TR/WCAG21/) – erfüllt, entspricht den Vorgaben der EU-Richtlinie [über den barrierefreien Zugang zu Websites und mobilen Anwendungen öffentlicher](https://eur-lex.europa.eu/legal-content/DE/TXT/?uri=CELEX%3A32016L2102)  [Stellen.](https://eur-lex.europa.eu/legal-content/DE/TXT/?uri=CELEX%3A32016L2102) Was aber noch viel besser ist: Damit ist es allen Personen gleichermaßen gut möglich, Websites, Apps und Dokumente uneingeschränkt zu nutzen.

Dieses Handbuch soll Grafiker:innen dabei unterstützen, Inhalte barrierefrei im Sinne der WCAG 2.1 AA in InDesign zu gestalten und in Folge über ein barrierefreies PDF zur Verfügung zu stellen.

In den nachfolgenden Kapiteln werden

- − die wesentlichen Arbeitsschritte in Adobe InDesign,
- − damit verbundene hilfreiche zusätzliche Tools,
- − das Erstellen von barrierefreien PDFs und
- − das Prüfen bzw. Nachbearbeiten von möglichen Fehlern

#### gezeigt.

Wir wünschen Ihnen viel Erfolg beim Umsetzen!

Ihr FFG-Team

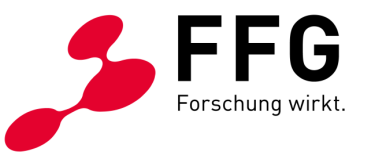

# <span id="page-4-0"></span>**2 WAS SIND BARRIEREFREIE DOKUMENTE?**

\_

Inhalte sind über eine barrierefreie Website aufgrund der individuellen Usability-Einstellungen leichter aufnehmbar als über ein PDF-Dokument. Daher sollte überlegt werden, Inhalte eines PDFs auch zusätzlich über eine Website verfügbar zu machen.

In manchen Fällen ist es aber notwendig, Inhalte als PDF zu veröffentlichen. In diesem Handbuch wird darauf eingegangen, wie sich aus einem InDesign-Dokument ein barrierefreies PDF erstellen lässt und wie das PDFs überprüft oder bei Bedarf auch korrigiert werden kann.

Ein PDF-Dokument ist dann barrierefrei, wenn die Kriterien und die damit verbundenen vier Prinzipien [der Web Content Accessibility Guidelines](https://www.einfach-fuer-alle.de/artikel/wcag-einfuehrung/) (WCAG 2.1, [Level](https://www.einfach-fuer-alle.de/artikel/wcag-einfuehrung/) AA) erfüllt werden.

- − **Wahrnehmbar:** Informationen können aufgenommen werden, z. B. Farbwerte verfügen über ausreichend Kontrast.
- − **Bedienbar:** Navigieren durch das Dokument mittels Tastatur möglich, oder z. B. genügend Zeit für die Informationsaufnahme.
- − **Verständlich:** Benutzung der Schnittstelle soll verständlich sein, z. B. Erklärung bei Formularfeldern.
- − **Robust:** Assistive Technologie soll kompatibel sein.

Als zweites Merkmal eines barrierefreien PDF-Dokuments gilt die Erfüllung der PDF/UA-[Kriterien \(UA steht für "Universal Accessibility"\)](https://de.wikipedia.org/wiki/PDF/UA). Der PDF/UA-Standard wurde 2012 entwickelt und steht für die Zugänglichkeit von PDFs. Grundlage dafür waren die WCAG. Die beiden Standards überschneiden sich, zum Teil geht PDF/UA-1 weiter.

Der Prüfung auf PDF/UA-Konformität liegt das Matterhorn-Protokoll zugrunde, das 2013 veröffentlicht wurde. Darin sind technische als auch menschliche Prüfpunkte formuliert. Weiterführende Informationen zum [Matterhorn-Protokoll](https://www.pdfa.org/resource/the-matterhorn-protocol/) finden sich auf der Website [der PDF Association.](https://www.pdfa.org/resource/the-matterhorn-protocol/)

Mit der Erfüllung beider Standards (WCAG und PDF/UA) wird die uneingeschränkte Zugänglichkeit von Dokumenten möglich und die Sprachausgabe über unterstützende Technologien unterstützt.

Die WCAG-Richtlinien werden laufend weiterentwickelt. Die neue Fassung 2.2 ist bereits offiziell. Die aktuell anwendbare Version laut EU-Richtlinie ist allerdings weiterhin die Version 2.1 AA. Sollte es hier Neuigkeiten geben, wird dieses Handbuch entsprechend aktualisiert.

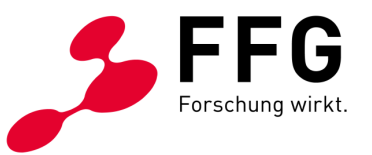

# <span id="page-5-0"></span>**3 WELCHE KRITERIEN SIND FÜR BARRIEREFREIE DOKUMENTE WESENTLICH?**

Für die barrierefreie Gestaltung von grafischen Dokumenten ist es notwendig, strukturiert zu arbeiten sowie einige zusätzliche Schritte zu beachten.

Nachfolgend finden sich wichtige Kriterien, die im Vorfeld sowie bei der Ausarbeitung von Kommunikationsmitteln zu berücksichtigen sind.

### <span id="page-5-1"></span>**3.1 Redaktion und Struktur**

\_

Bereits bei der Aufbereitung der Inhalte sollten die redaktionellen Aspekte der Barrierefreiheit berücksichtigt werden. Wichtige Grundsätze sind dabei Klarheit und Struktur: Formulierungen sollten aussagekräftig und verständlich sein.

So gilt es, verschachtelte Sätze und Abkürzungen zu vermeiden sowie Tabellen, verständlich aufzubereiten. In Hinblick auf die inhaltliche Struktur ist die Hierarchie der Überschriften wesentlich. Bestmöglich sollte keine Überschriften-Ebene ausgelassen werden.

Je besser Texte im Vorfeld strukturiert sind, umso leichter und schneller können die Inhalte in InDesign-Dokument strukturiert – also getaggt – werden.

### <span id="page-5-2"></span>**3.2 Alternativtext für bildhafte Elemente**

Eine wichtige Anforderung digitaler Barrierefreiheit ist die inhaltliche Beschreibung von Bildern und bildhaften Elementen wie Grafiken in Form eines klar verständlichen Alternativtextes. Diese textliche Erklärung können sich blinde Personen und Personen mit einer Sehbehinderung über eine Sprachausgabe vorlesen lassen.

Bei Diagrammen ist es empfehlenswert, eine Kernaussage zu formulieren, da die Angabe aller enthaltenen Werte nur schwer möglich ist. Falls das Zahlenmaterial in einer Tabelle online verfügbar ist, kann man auf diese Tabelle verweisen.

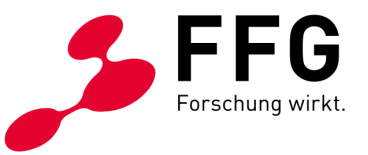

### <span id="page-6-0"></span>**3.3 Schriften mit Unicodierung**

Bei der Wahl von Symbolschriften ist auf die Unicodierung zu achten, damit das Symbol korrekt von einer Sprachausgabe vorgelesen wird. In der Glyphen-Palette in InDesign findet sich bei den einzelnen Schriftzeichen der Unicode und der Name des Symbols.

Tipp: Bitte daher Symbole beispielsweise aus den Schriftarten "Webdings", "Wingdings" oder "Font Awesome" vermeiden!

*Abbildung 1: Glyphen-Palette – Zeichen ohne Unicodierung*

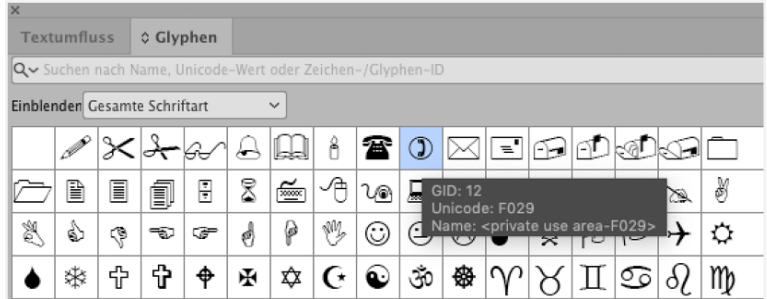

### <span id="page-6-1"></span>**3.4 Farbe und Kontrast**

Für blinde Personen und Personen mit einer Sehbehinderung ist ausreichend Kontrast wesentlich, um Text gut lesen zu können. Gemäß der Mindestanforderung, den WCAG in der Stufe AA, sollte das **Kontrastverhältnis 4,5:1 bzw. 3:1** für großen Text (18 pt oder 14 pt fett) sein.

Bei Nichterfüllung braucht es gegebenenfalls im Corporate Design eine Ergänzung barrierefreier Farben oder andere Wege in der Vorgehensweise (z. B. Darstellung in schwarz-weiß).

### **Hilfreiche Tools unterstützen bei der Erkennung von Kontrastproblemen, hier eine Auswahl an Tipps:**

− Mit der kostenlosen Desktop-Anwendung "[Colour Contrast Analyser](https://www.tpgi.com/color-contrast-checker/) (kurz CCA)" ist die Prüfung der Farbwerte für Vorder- und Hintergrundfarbe möglich sowie die WCAG-Kompatibilität durch eine Farbcodierung ersichtlich. Grüne Häkchen bestätigen ein korrektes Kontrastverhältnis.

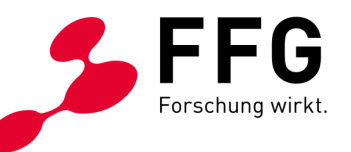

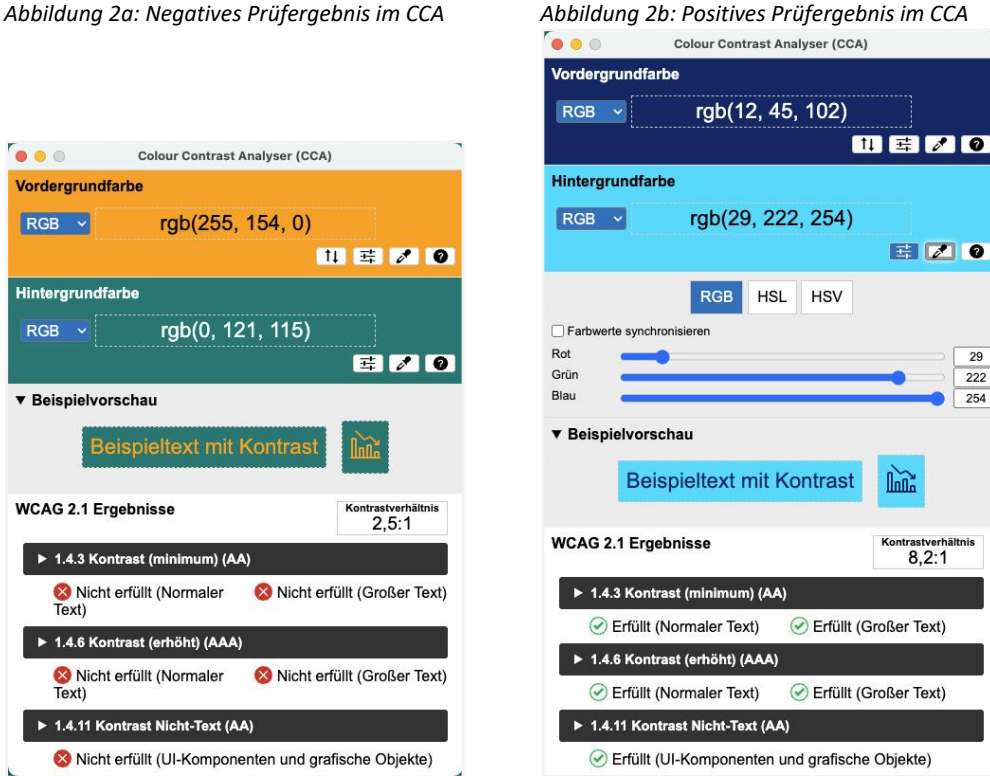

− Alternativ ist die Prüfung des Farbkontrastes mit einem [Online-Werkzeug](http://www.leserlich.info/werkzeuge/kontrastrechner/)  über die Website [www.leserlich.info](http://www.leserlich.info/werkzeuge/kontrastrechner/) möglich. Darin können die Farbwerte für Zeichenfarbe und Hintergrund eingegeben und so für Bildschirm und Druck geprüft werden. Die Symbolik des "Daumen hoch" signalisiert ein korrektes Kontrastverhältnis.

*Abbildung 3: Online-Kontrastrechner von "leserlich.info"*

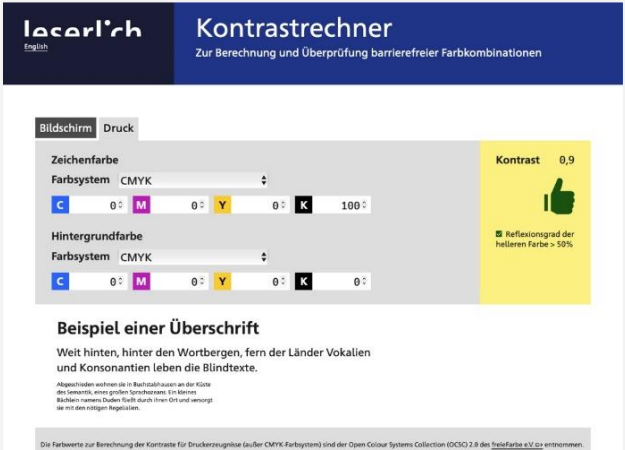

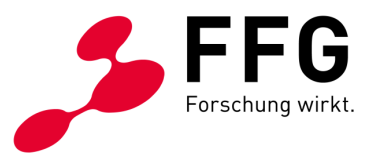

# <span id="page-8-0"></span>**4 WELCHE VORBEREITUNGEN SIND IN ADOBE INDESIGN NÖTIG?**

Dieses Handbuch behandelt die Erstellung von barrierefreien PDFs aus Adobe InDesign Version 2023. Bei anderen InDesign-Versionen können die folgenden Anleitungen etwas abweichen.

In Hinblick auf ein barrierefreies PDF sollte bereits das InDesign-Quelldokument so barrierefrei wie möglich vorbereitet werden. Daher ist ein strukturierter Dokumentaufbau besonders wichtig. Grundsätzlich sollten dafür die Funktionen von InDesign in vollem Umfang eingesetzt werden.

Zwar lassen sich viele Fehler beispielsweise in der PDF-Nachbearbeitung über Adobe Acrobat Pro beheben, aber in Hinblick auf mögliche spätere inhaltliche Updates des InDesign-Dokuments ist diese Vorgehensweise nicht empfehlenswert.

Daher ist es zielführender, alle Anpassungen hinsichtlich Barrierefreiheit weitgehend im InDesign-Dokument durchzuführen.

### <span id="page-8-1"></span>**4.1 Definition Arbeitsbereich und Dokumentaufbau**

### <span id="page-8-2"></span>**4.1.1 Arbeitsbereich**

\_

Zu Beginn der Arbeiten ist es empfehlenswert, sich in InDesign einen Arbeitsbereich mit allen relevanten Paletten abzuspeichern und die verborgenen Zeichen einzublenden.

### <span id="page-8-3"></span>**4.1.2 Dokument-Seiten**

Hier ist es wichtig, das Dokument als Einzelseiten anzulegen, die sich trennen und verschieben lassen. Das betrifft vor allem Dokumente, bei denen die Seitenfolge im Druck nicht mit dem Lesefluss übereinstimmt.

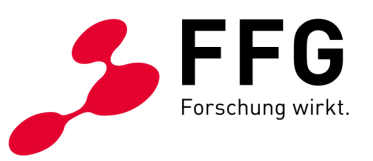

#### *Abbildung 4: 6-seitiger Folder im Wickelfalz, Seitenanordnung im Druck*

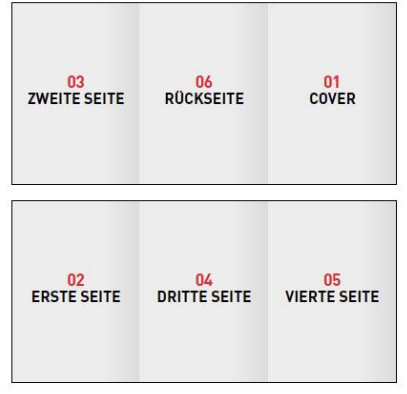

*Abbildung 5: 6-seitiger Folder im Wickelfalz, Seitenanordnung im barrierefreien PDF*

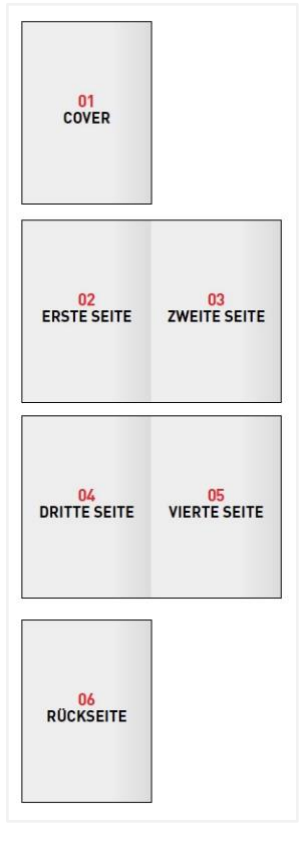

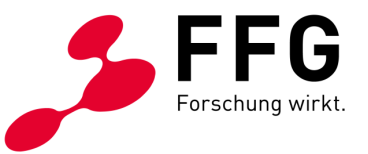

### <span id="page-10-0"></span>**4.2 Strukturierung und Formatierung von Text**

Vorab ist wichtig, dass alle textlichen Inhalte eines InDesign-Dokuments in Textform definiert sind, und nicht etwa in Pfade konvertiert oder als Bild eingebettet werden.

### <span id="page-10-1"></span>**4.2.1 Absatz- und Zeichenformate**

Der gesamte Text wird mit Absatz- und Zeichenformaten definiert. Dies ist für eine korrekte Tagging-Struktur eines Dokuments wesentlich.

*Abbildung 6: Fenster-Ansicht "Absatzformatoptionen" – PDF-Tag exportieren (ohne InDesign Plugin MadeToTag)* 

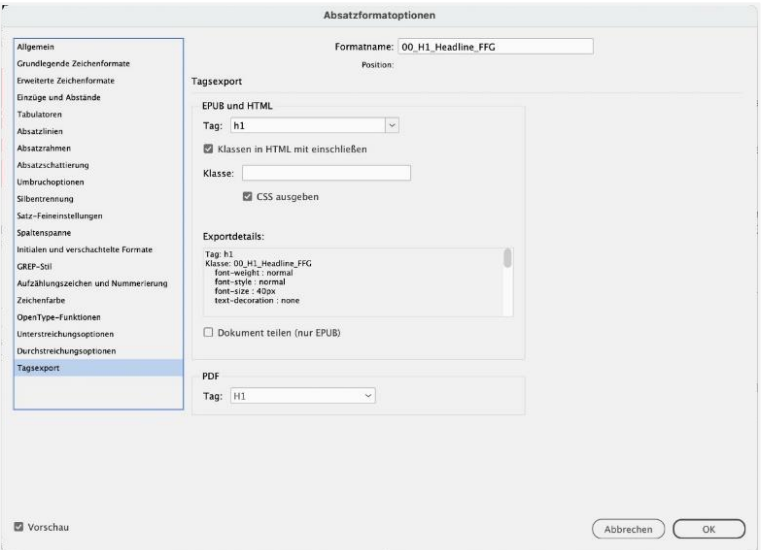

### <span id="page-10-2"></span>**4.2.2 Semantisch korrekte Absatzformate**

Die Semantik bezieht sich auf die Rollenzuordnung von Text. Beispielsweise sollte ein Absatzformat für eine Überschrift nicht auch für ein Zitat verwendet werden. Oder ein Format für eine Überschrift der zweiten Hierarchie nicht auch für eine Überschrift der dritten Hierarchie.

### <span id="page-10-3"></span>**4.2.3 Dokumentsprache**

Die Spracheinstellungen sind innerhalb von Absatz- und Zeichenformaten korrekt definiert. Es empfiehlt sich, für deutschsprachige Publikationen ein Zeichenformat anzulegen, in dem die Sprache auf "Englisch" geändert wird. Damit lassen sich gut einzelne Wörter markieren, die einer englischen Aussprache bedürfen, wie z. B. "Website".

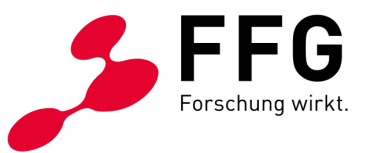

### <span id="page-11-0"></span>**4.2.4 PDF-Tags**

In InDesign können ohne das Plugin MadeToTag folgende PDF-Tags exportiert werden:

- − **<H1> bis <H6> für die Überschriften** in richtiger hierarchischer Reihenfolge
- − **<P> für Fließtext**
- − **<Artifact> für rein grafische Elemente,** die nicht vorgelesen werden sollen. (z. B. Paginierung, Fußzeile, Rubrik)
- − **<Automatisch> für Tabellen, Listen, Fußnoten, Bildtexte, Zitate usw.**

Durch MadeToTag können weitere Tags zugewiesen werden.

#### <span id="page-11-1"></span>**4.2.5 Überschriften und Inhaltsverzeichnis**

In Hinblick auf eine korrekte Texthierarchie ist es wesentlich, auf eine konsistente Gliederung der Überschriften zu achten (z. B. <H2> folgt auf <H1>, nicht <H3> auf <H1>).

Die Überschriften dienen als Basis für das automatisierte Inhaltsverzeichnis **(über Menü Layout – Inhaltsverzeichnis).** Dieses wiederum erzeugt automatisch Lesezeichen, die das Navigieren ermöglichen.

Verfügt eine Publikation über kein Inhaltsverzeichnis, können Lesezeichen über die Lesezeichen-Palette manuell eingefügt werden.

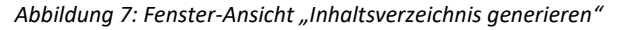

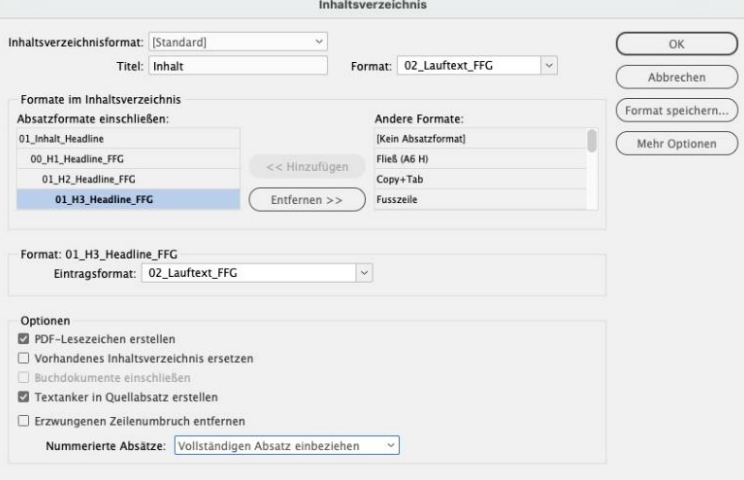

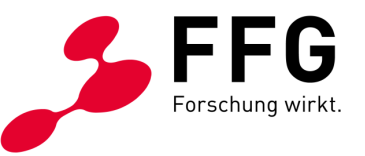

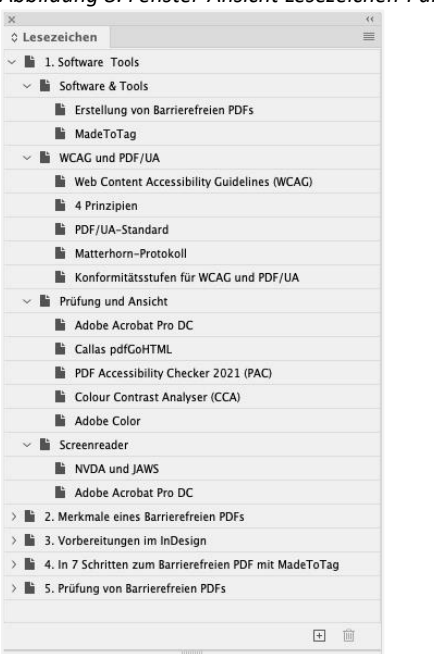

#### *Abbildung 8: Fenster-Ansicht Lesezeichen-Palette*

#### <span id="page-12-0"></span>**4.2.6 Aufzählungen und Listen**

Für die korrekte Strukturierung von Listen sollte die Listenfunktion verwendet werden. Ausnahme sind dabei nummerierte Überschriften, die mit der Listenfunktion erstellt wurden.

Vor der Ausgabe als barrierefreies PDF müssen sie ausgehend von der untersten Nummerierungsebene in Text umgewandelt werden. **Dies gelingt unter: Absatzformate – Rechtsklick auf das Absatzformat – Nummerierung von Absatzformat in Text konvertieren.** 

Bei verschachtelten Listen wird eine Abstufung nach Ebenen vorgenommen, z. B. 1., 2. als Listennummerierung sowie a), b) für untergeordnete Listenpunkte.

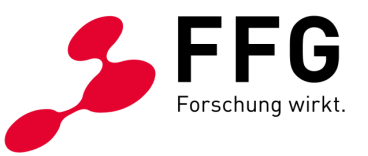

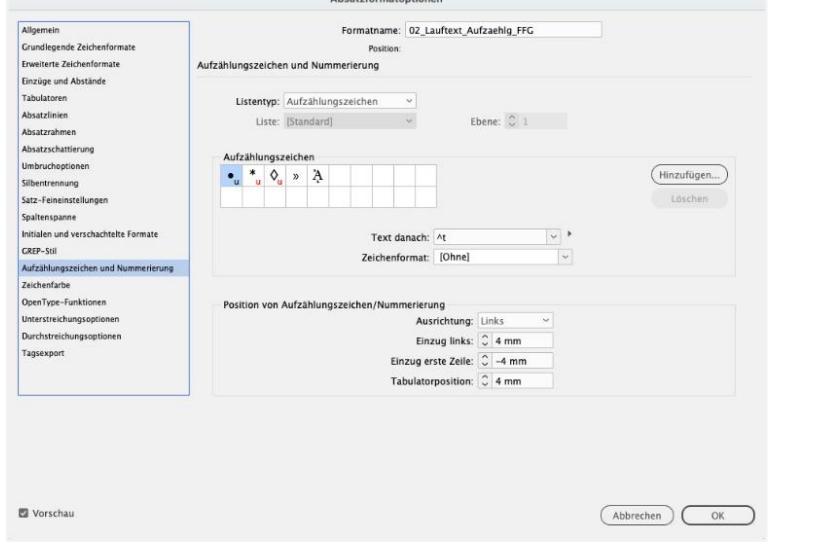

#### *Abbildung 9: Fenster-Ansicht "Absatzformatoptionen" – Aufzählungszeichen und Nummerierung*

#### <span id="page-13-0"></span>**4.2.7 Fußnoten und Endnoten, Querverweise und Index**

Diese müssen als Fußnoteneintrag über Menü "Schrift" sowie "Fußnote bzw. **Endnote einfügen"** erstellt werden, um korrekt von Sprachausgaben erkannt zu werden.

Gleiches gilt auch für Querverweise und Indexeinträge innerhalb eines Dokuments. Wichtig ist jedenfalls, manuelles Eintippen zu vermeiden.

#### <span id="page-13-1"></span>**4.2.8 Tabellen**

Korrekt aufgebaute Tabellen werden mit der Tabellenfunktion erstellt und sind semantisch richtig strukturiert. **Tabellenkopfzeile und Tabellenfußzeile sollten korrekt zugewiesen werden.** 

Für nicht tabellarische Inhalte, z. B. für standgenaues Setzen oder Formulare, wird die Tabellenfunktion nicht verwendet. Andernfalls werden diese als Tabelle ausgegeben, was semantisch nicht korrekt ist.

Das Plugin MadeToTag ermöglicht zudem, auch komplexe Tabellen barrierefrei zu machen sowie Tabellen aus Gestaltungsgründen (beispielsweise Formulare) zu verwenden.

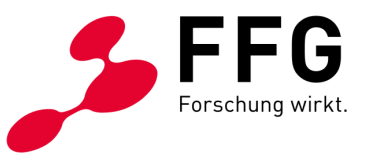

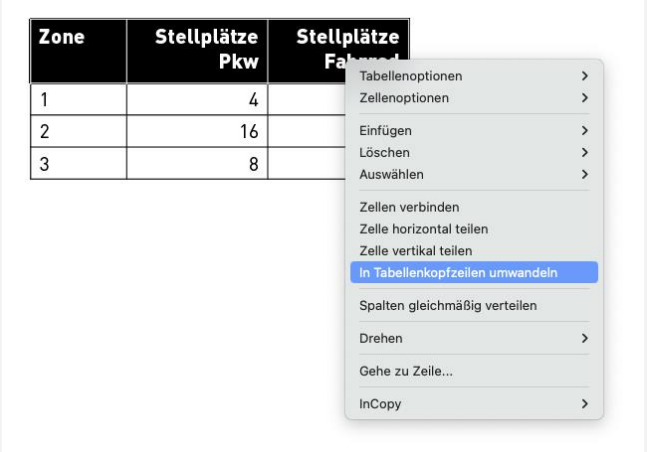

*Abbildung 10: Tabellen-Kontextmenü "In Tabellenkopfzeilen umwandeln"*

### <span id="page-14-0"></span>**4.3 Typografische Hinweise**

Worttrennungen sollten bei der Bearbeitung von barrierefreien InDesign-Dokumenten ebenso korrekt vorgenommen werden.

- − Es sollten keine Absatzformate für Überschriften in leeren Absätzen oder Absätzen, in denen Tabellen oder Bilder sitzen, verwendet werden.
- − Zusammengehörige Teile einer Überschrift oder Teile desselben Listenpunktes befinden sich innerhalb eines Absatzes.
- − Beim Einsatz von Zeilenwechsel (Shift + Return) ist vor dem Zeilenwechsel ein Leerzeichen gesetzt.
- − Mit **"Bedingter Trennstrich"** über die Kombination: **command + shift + Minus** kann der Zeilenumbruch oder die Silbentrennung gesteuert werden.

*Abbildung 11: Bearbeitungsansicht des Zeilenumbruchs mit bedingtem Trennstrich*

differenziert. kann itzen" dafür aus+ zahl der Zeilen und

− Der Zeilenumbruch kann auch mit dem **"geschützten Leerzeichen"** individuell gesteuert werden, mit folgender Kombination: **command + option + x.**

*Abbildung 12: Bearbeitungsansicht des Zeilenumbruchs mit geschütztem Leerzeichen*

Auch diese Herausford 28. September 2023 ge dieser Aufgabe stehen

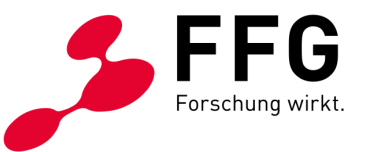

− Statt Leerzeilen sollten zwischen zwei Textabsätzen **korrekte Abstände** verwendet werden. Dies ist vor allem dann wichtig, wenn nicht mit Plugin MadeToTag gearbeitet wird.

Die Absatzformate können in den "Absatzformatoptionen" angepasst werden. Unter dem Punkt "Einzüge und Abstände" werden Abstände vor bzw. nach einem Absatz definiert. Dadurch kann die Benutzung von Leerzeilen entfallen.

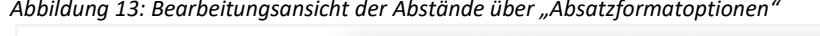

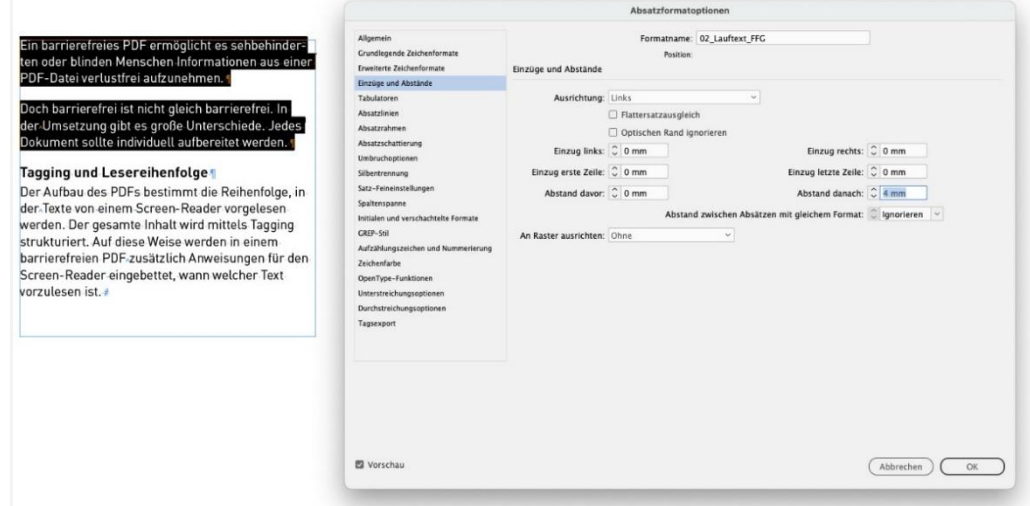

### <span id="page-15-0"></span>**4.4 Lesefluss und Reihenfolge**

Eine Möglichkeit, damit der Lesefluss beim PDF-Export richtig übernommen wird, ist es Bilder, Tabellen, Zitate, Marginalspaltentexte oder ähnliches an der entsprechenden Stelle im Textfluss zu verankern.

Diese Vorgehensweise ist vor allem bei umfangreicheren Publikationen sinnvoll, damit sich alle Elemente mit dem Text mitbewegen und an der korrekten Stelle der Lesereihenfolge ausgegeben werden.

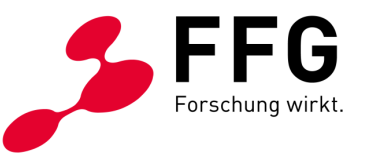

*Abbildung 14: Bearbeitungsansicht Text mit darin verankertem Element*

Ein barrierefreies PDF ermöglicht es sehbehinderten oder blinden Menschen Informationen aus einer PDF-Datei verlustfrei aufzunehmen. Doch barrierefrei ist nicht gleich barrierefrei. In der Umsetzung gibt es große Unterschiede. Jedes Dokument sollte individuell aufbereitet werden. Tagging und Lesereihenfolge So werden Der Aufbau des PDFs bestimmt die Reinenfolge, in Texte zum der Texte von einem Screen-Reader vorgelesen werden. richtigen Der gesamte Inhalt wird mittels Tagging strukturiert. Auf diese Weise werden in einem barrierefreien Zeitpunkt PDF zusätzlich Anweisungen für den Screen-Reader vorgelesen. eingebettet, wann welcher Text vorzulesen ist. #

#### <span id="page-16-0"></span>**4.4.1 Anlage von Artikeln**

Auf Seiten mit inhaltlich komplexem Aufbau, die viele verschiedene Objekte beinhalten und auf denen sich eine Verankerung aller Objekte als schwierig erweist, kann der Lesefluss durch das **Menü "Fenster – Artikel"** gesteuert werden.

Mit Klick auf das Plus rechts unten in der Palette wird die Vorgehensweise gestartet. Über ein Bearbeitungsfenster werden die Artikel angelegt. Die Reihung funktioniert durch Ziehen per Drag und Drop der einzelnen Text- und Bildrahmen in die Artikel-Palette.

Wichtig dabei ist die **Option "Für Tagging-Reihenfolge in PDF mit Tags verwenden"** zu aktivieren. Diese Option ist nicht notwendig, falls Sie das barrierefreie PDF mit MadeToTag erstellen.

Die Elemente der Musterseite (Paginierung, Fußzeile, Rubrik, …) werden als Artefakt nicht vorgelesen und sind daher nicht in der Artikel-Palette.

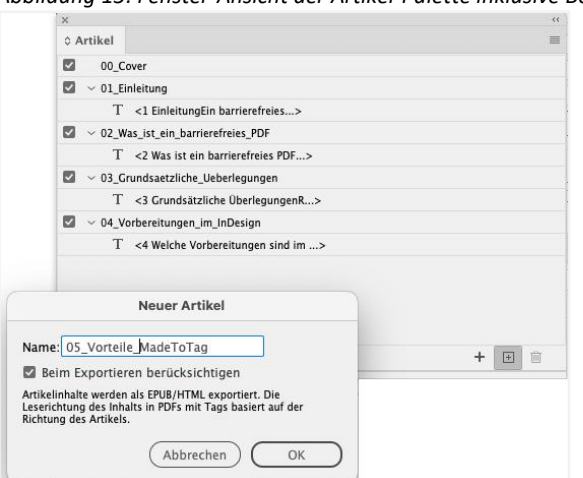

*Abbildung 15: Fenster-Ansicht der Artikel-Palette inklusive Bearbeitungsfenster zur Artikelanlage*

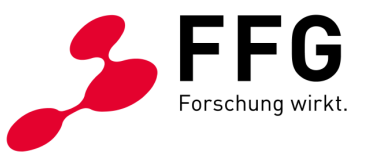

### <span id="page-17-0"></span>**4.5 Bilder und bildhafte Elemente**

Damit Bilder und bildhafte Elemente über Sprachausgaben inhaltlich wahrnehmbar sind, benötigen diese eine textliche Beschreibung in Form eines klar verständlichen und prägnanten Alternativtextes.

Um die Bildbeschreibung korrekt zu hinterlegen, werden die Alternativtexte immer in InDesign platziert. Der Eintrag der Bildbeschreibung erfolgt über: **Menü Objekt – Objektexportoptionen – Alternativer Text**.

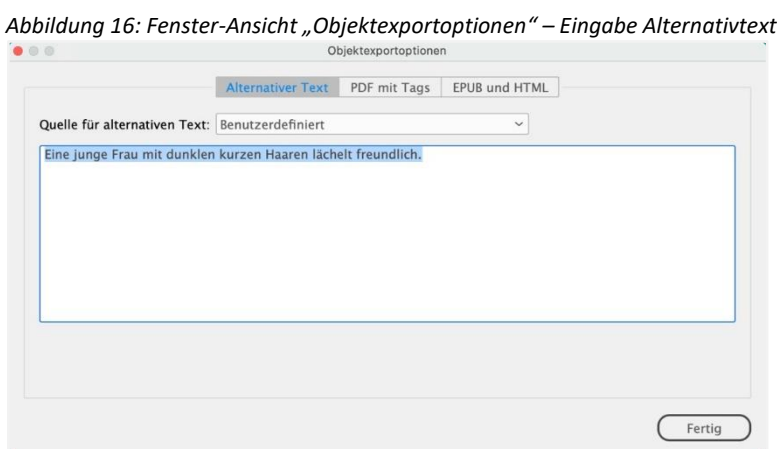

### <span id="page-17-1"></span>**4.5.1 Dekorative Bilder**

Komplexe, rein gestalterische Grafiken sollten unbedingt als verknüpfte Grafik geladen werden. Einmal geladen, wird der Bildrahmen unter **Menü Objekt – Objektexportoptionen – PDF mit Tags als "Außertextliches Element" (Artefakt)** gekennzeichnet. Dadurch wird das Bild von Sprachausgaben nicht vorgelesen und bei der PDF-Prüfung wird kein Alternativtext verlangt.

MadeToTag bietet eine Übersicht aller eingebauten Bilder und deren Alternativtexte und führt durch das Dokument - siehe Punkt 5.3 [Aufgabe 3: Alternativer Text.](#page-24-1)

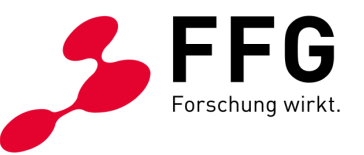

Abbildung 17: Fenster-Ansicht "Objektexportoptionen" – *Definition dekorative Bilder als "Außertextliches Element"* 

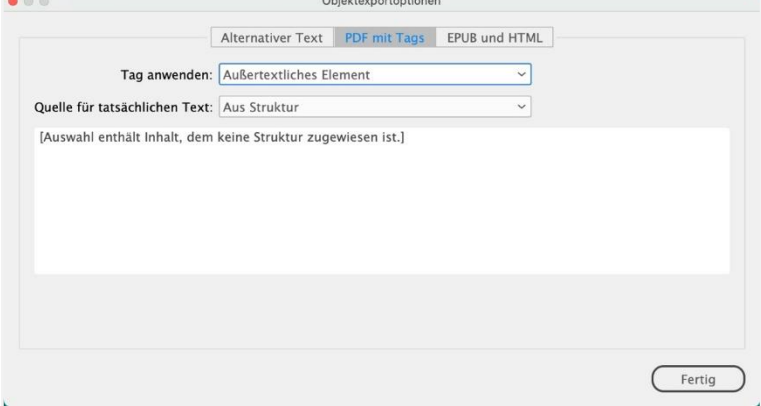

### <span id="page-18-0"></span>**4.5.2 Illustrator-Dateien in Pfaden**

Beim Laden von Illustrator-Dateien ist darauf zu achten, dass darin enthaltene Texte in Pfade umgewandelt oder als PDF exportiert werden. Ansonsten werden diese von Sprachausgaben vorgelesen.

### <span id="page-18-1"></span>**4.6 Hyperlinks**

Links sind dann barrierefrei, wenn diese für sich alleinstehend aussagekräftig sind. Nutzer:innen, die den Inhalt nicht visuell wahrnehmen, navigieren mit der Tabulatortaste von Link zu Link. Kommt der Tab-Fokus auf einen Link, ist so im Idealfall das Linkziel durch den Linktext klar erkennbar.

Alle externen Links sollten daher als echte Verknüpfungen (Hyperlinks) definiert sein. Dies gilt sowohl für im Text erwähnte Web-Adressen, aber auch E-Mail-Adressen.

Hyperlinks können wie folgt erstellt werden: **Menü Schrift – Hyperlinks und Querverweise – Neuer Hyperlink oder Menü Fenster – Interaktiv – Hyperlinks**

Mithilfe der Hyperlinks-Palette können schnell alle Hyperlinks im Dokument aufgefunden und generiert werden ("URLs in Hyperlink konvertieren"). Gegebenenfalls muss eine Verlinkung nochmals nachbearbeitet werden, falls ein roter Punkt in der Palette auf eine fehlende Verlinkung hinweist.

Unter dem Punkt "Barrierefreiheit" wird ein Alternativtext für den Link hinzufügt. Vollständig ausgeschriebene Links sollten vermieden werden.

MadeToTag generiert im barrierefreien PDF automatisch einen Alternativtext für die Verlinkung.

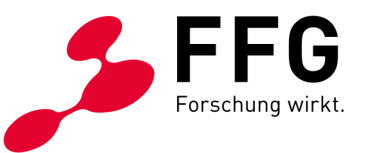

*Abbildung 18: Fenster-Ansicht "Hyperlink einfügen"*

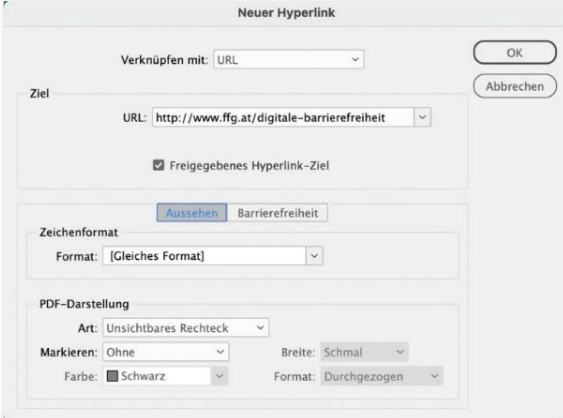

*Abbildung 19: Fenster-Ansicht "Hyperlink bearbeiten" – Eingabe Alternativtext*

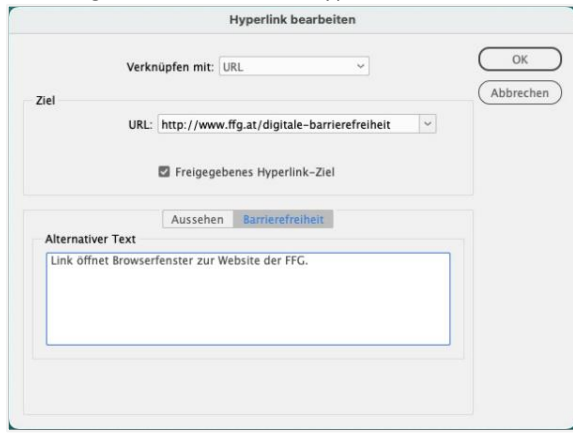

*Abbildung 20: Fenster-Ansicht Hyperlink-Palette* 

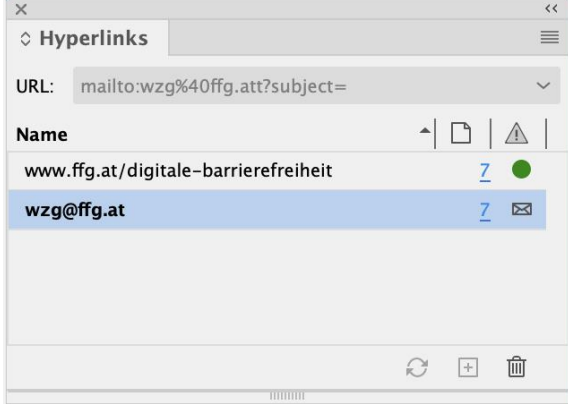

Die gezeigten Bearbeitungsschritte schaffen ein strukturiertes InDesign-Dokument und damit die Basis für die weitere Vorgehensweise mit dem Ziel eines barrierefreies PDFs.

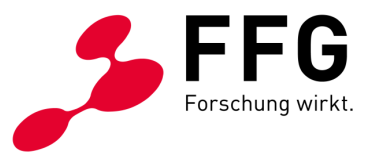

# <span id="page-20-0"></span>**5 WELCHE VORTEILE BIETET DAS INDESIGN PLUGIN MADETOTAG?**

Wie in verschiedenen Arbeitsschritten zuvor erwähnt, bietet das InDesign Plugin MadeToTag gute Unterstützung. Es führt durch das Dokument, lokalisiert Fehler und hilft beim Exportieren eines barrierefreien PDFs.

Das Plugin kann auf der Website von [axaio](https://www.axaio.com/doku.php/de:products:madetotag) kostenpflichtig erworben werden. Eine Demo-Version verschafft einen Überblick zu den Funktionen von MadeToTag. Nach der Installation scheint es im Menü "Fenster" auf.

Tipp: "Export-Tags farblich hervorheben" und "Tastaturkürzel" aktivieren. Einige InDesign-Shortcuts stehen dadurch nicht mehr zu Verfügung. Über die Schaltfläche "Anleitung" findet sich ein kurzes Manual zum Nachlesen.

### <span id="page-20-1"></span>**5.1 Aufgabe 1: Export-Tags bearbeiten**

Wenn konsistent mit Absatzformaten formatiert und die Hierarchie der Überschriften durchdacht wurde, ist eine gute Basis geschaffen, nun den gesamten Text zu taggen. Durch Tagging der Inhalte kann das barrierefreie PDF schließlich von Sprachausgaben gut eingelesen werden.

Im Flyout-Menü können unter "Export-Tags/Sprache" die Tags zugewiesen werden. Hier können Tags auch wieder entfernt werden.

### **Folgende Tags stehen zur Verfügung:**

- − <H1> bis <H6> für Überschriften
- − <P> für Fließtext

\_

- − <List> für Listen
- − <Artefakt> für Text, der nicht vorgelesen werden soll (alles auf der Musterseite)
- − <Caption> für Tabellenunterschrift, Quellenangabe für Bilder
- − <Blockquote> für Zitate

Dabei erkennt MadeToTag alle Stellen automatisch, an denen das Absatzformat angewendet wurde. Der jeweilige Tag wird idealerweise nur einmal zugewiesen.

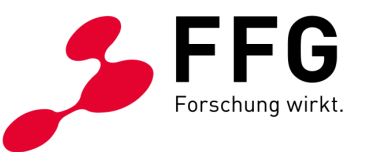

Wenn "Export-Tags farblich hervorheben" aktiviert wurde, bietet sich schnell eine Übersicht im Dokument, ob Textstellen noch getaggt werden müssen.

Unter "Probleme lokalisieren" findet MadeToTag z. B. alle harten Zeilenumbrüche, um diese zu korrigieren.

*Abbildung 21: MadeToTag-Ansicht – Aufgabe 1 "Export-Tags bearbeiten". Im InDesign-Dokument werden die getaggten Texte farblich hervorgehoben.*

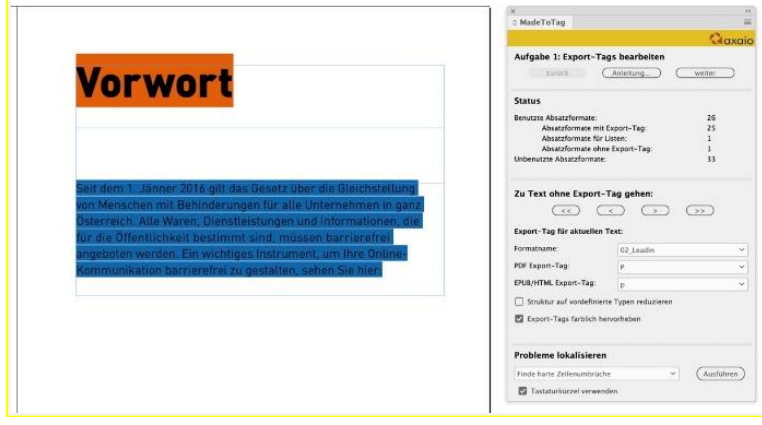

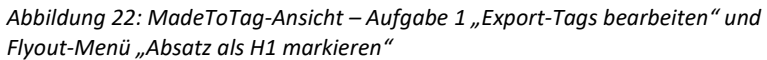

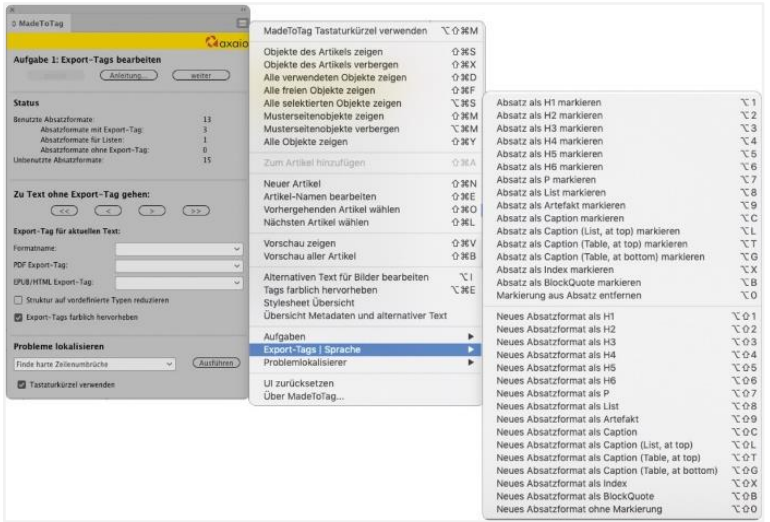

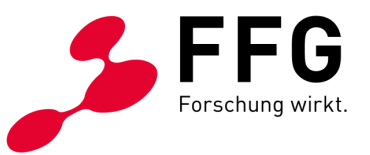

### <span id="page-22-0"></span>**5.1.1 Hinweis: Tagging ohne MadeToTag**

Dieser Schritt kann ebenso ohne MadeToTag erfolgen, nur muss allen Absatzformaten ein Export-Tag zugewiesen werden. Es stehen jedoch dabei weniger Tags als in MadeToTag zur Verfügung – siehe Punkt 4.2.1 Absatz- [und Zeichenformate.](#page-10-1)

*Abbildung 23: Fenster-Ansicht "Absatzformatoptionen" – PDF-Tag exportieren (ohne InDesign Plugin MadeToTag)* 

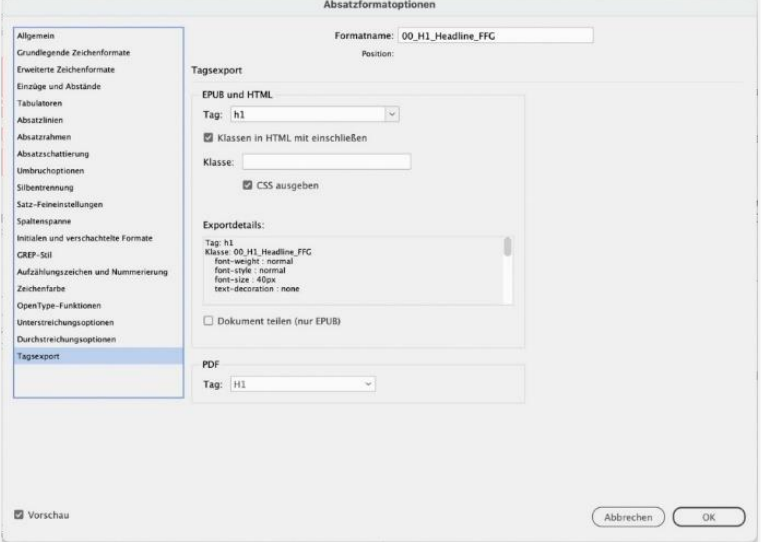

### <span id="page-22-1"></span>**5.2 Aufgabe 2: Artikelreihenfolge – Lesereihenfolge**

Die Artikel-Palette stellt die Lesereihenfolge im PDF her und kann über **Menü "Fenster – Artikel"** aufgerufen werden. Darin werden Artikel definiert sowie Textrahmen und Bilder, sofern sie nicht bereits verankert wurden, können den jeweiligen Artikeln zu gewiesen werden.

Alle verketteten Textrahmen werden automatisch erkannt. Es muss nur der erste Textrahmen dem Artikel zugewiesen werden. Darin verankerte Textboxen und Bilder werden ebenso automatisch erkannt. Falls sie nicht im Fließtext verankert sind, müssen sie einzeln dem Artikel zugwiesen werden.

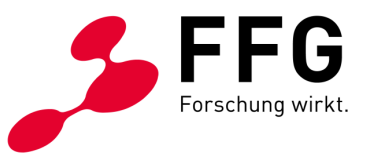

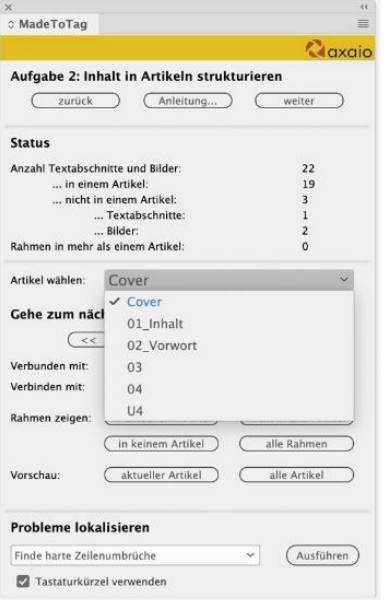

*Abbildung 24: MadeToTag-Ansicht – Aufgabe 2 "Artikelreihenfolge"*

*Abbildung 25: Fenster-Ansicht "Artikel-Palette" – Textrahmen per Drag and Drop hinzufügen*

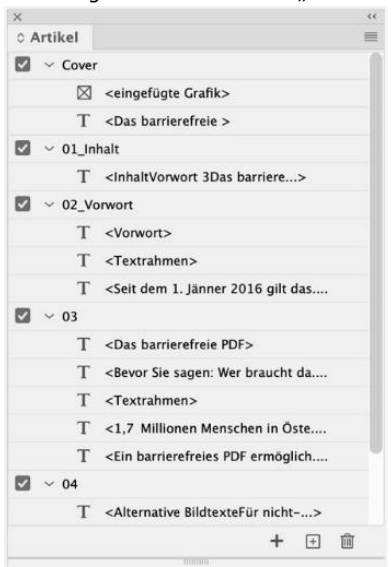

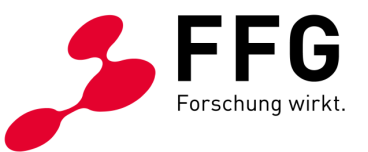

### <span id="page-24-0"></span>**5.2.1 Hinweis: Artikelreihenfolge ohne MadeToTag**

Der Vorgang ist der gleiche, allerdings muss in der Artikel-Palette die Option "Für Tagging-Reihenfolge in PDF mit Tags verwenden" ausgewählt werden.

*Abbildung 26: Ansicht Flyout-Menü in der Artikel-Palette "Für Tagging-Reihenfolge in PDF mit Tags verwenden" wenn das barrierefreie PDF ohne MadeToTag erzeugt wird.*

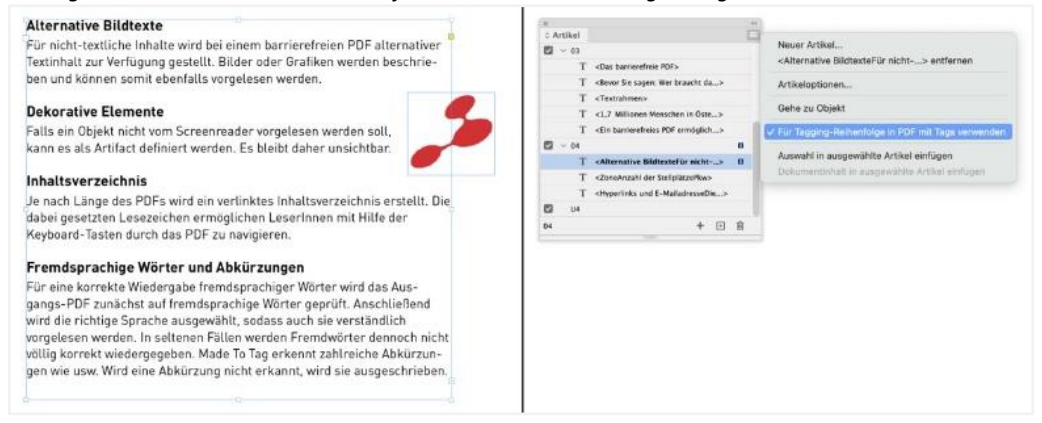

### <span id="page-24-1"></span>**5.3 Aufgabe 3: Alternativer Text**

Im 3. Schritt zeigt MadeToTag eine Übersicht aller eingebauten Bilder. Fehlender Alternativtext kann hier nachträglich noch ergänzt werden. Bilder außerhalb von Artikeln oder dekorative Bilder, die nicht vorgelesen werden sollen, können hier auch angezeigt werden.

Im Vorfeld sollte in den Objektexportoptionen für alle Bilder ein Alternativtext eingetragen worden sein, gemäß der Schrittabfolge:

**Menü "Objekt – Objektexportoptionen – Alternativer Text – Benutzerdefiniert".**

Dekorative Bilder können als "Außertextliches Element" als Artefakt deklariert werden.

Weitere Hinweise zum Verfassen eines Alternativtextes [siehe Punkt 3.2](#page-5-2) [Alternativtext für bildhafte Elemente.](#page-5-2)

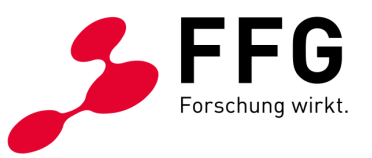

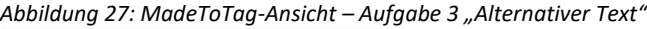

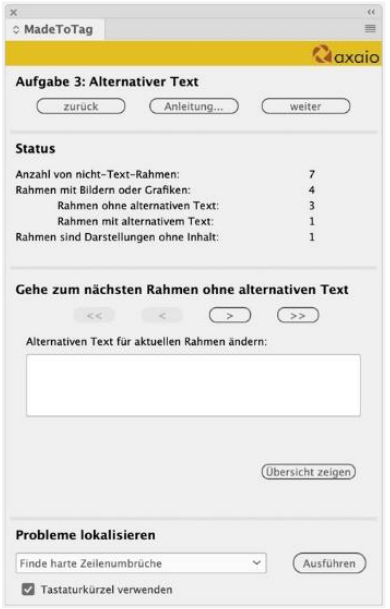

*Abbildung 28: Im MadeToTag-Fenster bei Aufgabe 3 führt der Button "Übersicht zeigen" zu einer Vorschau aller im Dokument enthaltenen Bilder und gibt die Möglichkeit, Alternativtexte einzutragen.*

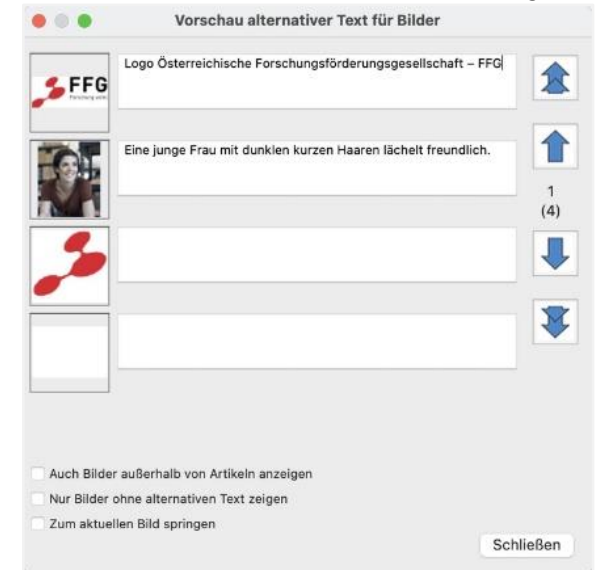

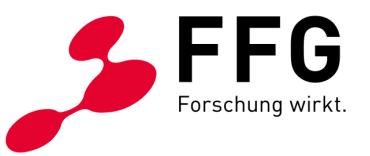

### <span id="page-26-0"></span>**5.4 Aufgabe 4: Dokument-Metadaten bearbeiten**

In diesem Schritt werden die **Dokumentinformationen** wie der Dokumenttitel, Autorin oder Autor, eine kurze Beschreibung und rechtliche Hinweise zum Urheber hinterlegt. Auch eine Beschlagwortung ist möglich. Diese Informationen sollten von Redakteur:innen bzw. Autor:innen zur Verfügung gestellt werden. Wichtig ist dabei auf "Anwenden" zu klicken, um die Eingabe zu bestätigen.

*Abbildung 29: MadeToTag-Ansicht – Aufgabe 4 "Dokument-Metadaten bearbeiten" mit eingetragenen Dokumentinformationen*

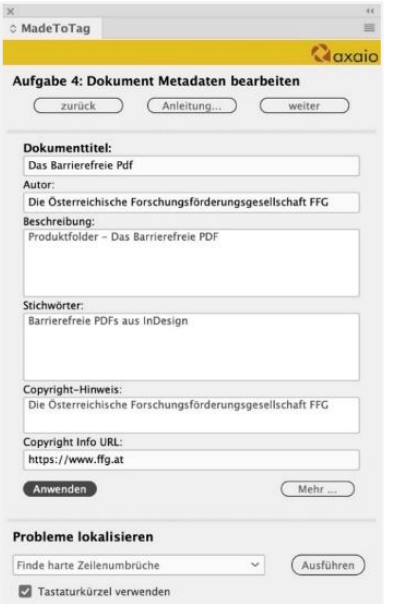

### <span id="page-26-1"></span>**5.4.1 Hinweis: Dokument-Metadaten ohne MadeToTag**

Ohne MadeToTag kann dieser Schritt auch in Adobe Acrobat Pro durchgeführt werden. Unter **Menü "Datei – Eigenschaften – Titel – Verfasser, Thema, Stichwörter"** können die Dokument-Metadaten entsprechend ergänzt werden.

*Abbildung 30: Fenster Ansicht "Dokumenteigenschaften" in Adobe Acrobat Pro mit eingetragenen Dokumentinformationen*

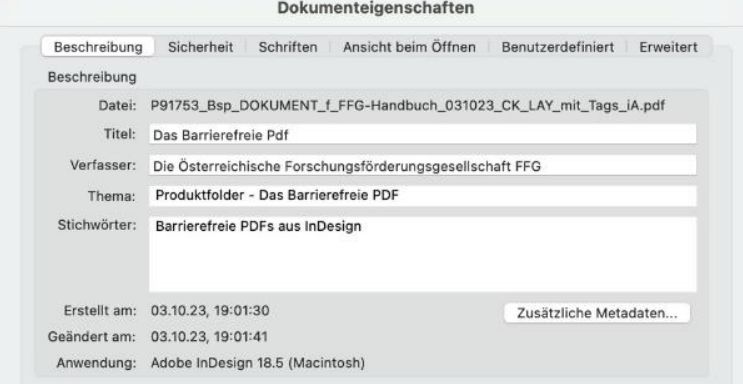

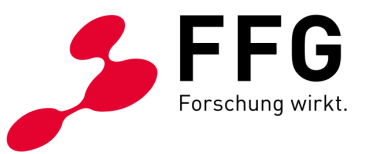

### <span id="page-27-0"></span>**5.5 Aufgabe 5: Sprache**

Auch der Punkt Sprache basiert im Wesentlichen auf der **Definition der Sprache in den Absatzformaten.** Fremdsprachige Begriffe sollen zuvor mittels Zeichenformat entsprechend markiert werden. Das macht das Lesen des kompletten Textes erforderlich. Dieser Schritt kann z. B. im Zuge des Lektorats erfolgen.

MadeToTag bietet auch hier durch die farbliche Markierung eine Übersicht der verwendeten Sprachen innerhalb des Dokuments. Gezielt kann der Text mit der jeweiligen Fremdsprache angesteuert werden, um eine andere Spracheinstellung zuzuweisen. Im Fließtext und in den Überschriften ist die Primärsprache zugewiesen. Diese wird dann in den Dateieigenschaften in Adobe Acrobat Pro übernommen.

Da ein Sprachwechsel auch den Stimmwechsel in der Sprachausgabe erforderlich macht, ist zu überlegen, im Sinne einer beruhigten Sprachwiedergabe nur ganze Absätze als fremdsprachig zu markieren.

C MadeToTag **Blindtext** is<br>Is Blindtext wird Text bezeichnet, den man bei d<br>iestaltung von Publikationen verwendet, wenn d A axaio i von Publikationen verwend<br>: Text noch nicht vorliegt.<br>blatt mit Schriftarten und Sp Aufgabe 5: Sprache illiam Caslon I, Schriftgiesser; aus der Cyclopaedia<br>I Universal Dictionary of Arts and Sciences. Als Bilr Primärsprache 65.033  $\begin{tabular}{|l|c|c|} \hline \textbf{Deutschz} & \textbf{Rechzchebreberem} \\ \hline $\epsilon \, \epsilon$ & $\epsilon$ & $\epsilon$ \\ \hline \end{tabular}$  $\overline{\phantom{a}}$ 1190 t Hilfe des Blindtextes kann die V Weitere Sprachen Englach: USA 34.97% n. Er besteht aus e  $640$  $-0.25$  $\overline{\phantom{0}}$  $\theta$ utzen Bl  $\frac{0 \pi}{a}$ Sonstige Spracher lichst alle Buchstab Sprachen farblich hervorhebe l einer möglichst o Sprache für aktuelle Textauswahl:  $\overline{\phantom{a}}$ tsch: 2006 Rechtschreibreform **Filler text** leme lokalisieren From Wikipedia, the free encyclopedia<br>A specimen sheet of typefaces and languages, b;<br>Iam Caslon I, letter founder; from the 1734 Cyclo  $\bullet$  Austühren Finde harte Zeilenumbrüche It uses as filler text, Quor sque tandem abut V Tastaturicarzel very

*Abbildung 31: MadeToTag-Ansicht – Aufgabe 5 "Sprache" bietet die Möglichkeit zur Änderung der Spracheinstellungen*

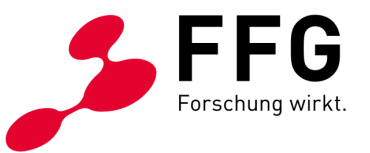

### <span id="page-28-0"></span>**5.6 Aufgabe 6: Tabellenstruktur**

Mit MadeToTag können Tabellen barrierefrei gemacht werden. Auch hier ist saubere Vorarbeit wichtig. Tabellen sollen klar und verständlich aufgebaut werden.

Text und Zahlenwerte der Tabelle werden als Bodytag <P> getaggt. Verbundene oder leere Zellen sind zu vermeiden. Tabellenkopf- und -fußzeilen sollen vorab bereits beim Gestalten der Tabelle in InDesign berücksichtigt und richtig definiert werden (siehe Beispieltabelle).

*Abbildung 32: Ansicht einer Tabelle in InDesign – mit ctrl-Klick im Kontextmenü "In Tabellenkopfzeile umwandeln"*

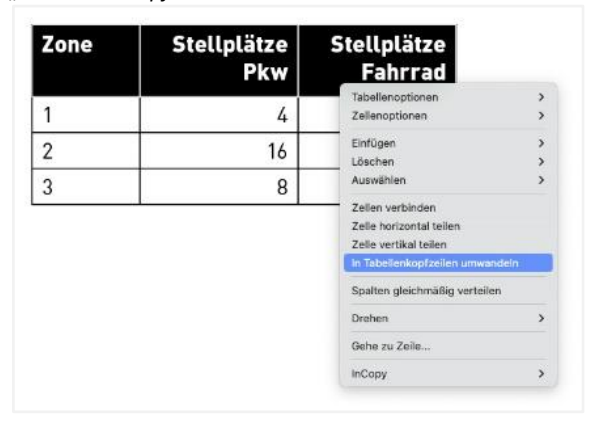

### **MadeToTag bietet einige Möglichkeiten, um Tabellenkopfzeilen zu konfigurieren:**

- − "Spaltenüberschriften von InDesign benutzen", wenn nur die erste bzw. die ersten Tabellenzeilen auch Kopfzeilen sind.
- − Mit der Funktion "Quick-Headers" können auch Spalten als Tabellenkopfzeile konfiguriert werden.

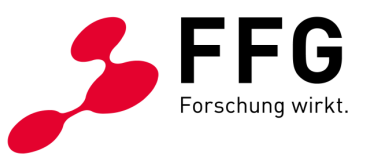

*Abbildung 33: MadeToTag-Ansicht – Aufgabe 6 "Tabellenstruktur", mit Menüauswahl Quick-Headers, um Tabellenkopfzeilen zu konfigurieren*

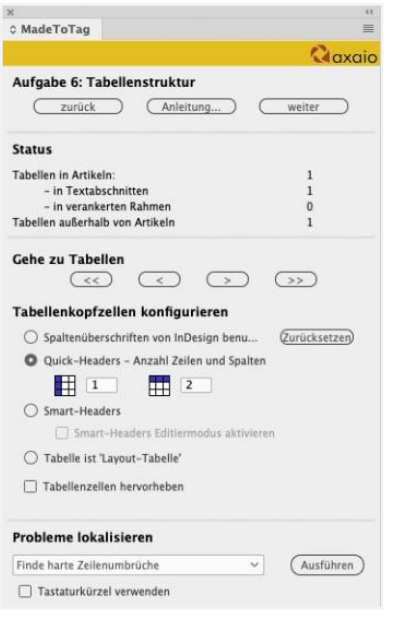

Komplexe Tabellen können mit Smart-Headers strukturiert werden. Dazu ist es nötig, den "Smart-Headers-Editiermodus" zuvor zu aktivieren. Elternzellen werden mit Klick ausgewählt und Kindzellen werden mit Cmd-Mausklick hinzugefügt. Die Elternzelle wird als Tabellenkopfzelle in Grün markiert, die zugehörige Kindzelle als Tabellendatenzelle in Blau.

*Abbildung 34: MadeToTag-Ansicht – Aufgabe 6 "Tabellenstruktur", mit Menüauswahl Smart-Headers*

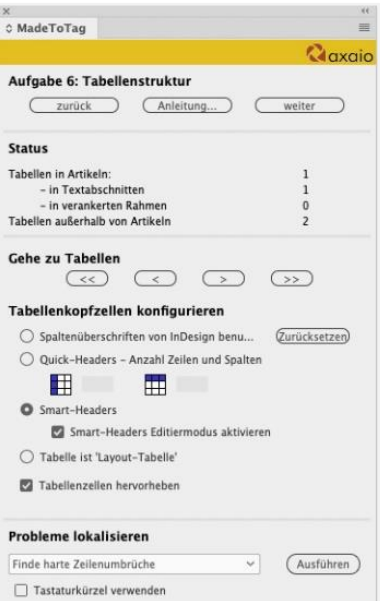

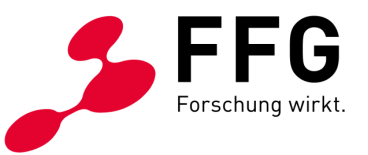

Mit der Funktion "Tabellenzellen hervorheben" kann die Struktur der Tabelle sichtbar gemacht werden. Dunkelrosa sind Tabellenkopfzellen, Datenzellen werden hellrosa dargestellt.

*Abbildung 35: Ansicht einer komplexen Tabelle in MadeToTag, indem mit Smart-Headers-Editiermodus Eltern- und Kindzellen zugewiesen werden* 

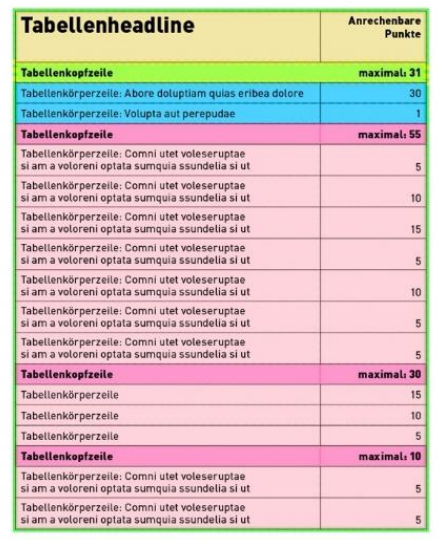

Mit MadeToTag kann eine Tabelle auch aus gestalterischen Gründen verwendet werden (Definition der Tabelle als "Layout-Tabelle").

Die Tabellen können bei Bedarf auch im Adobe Acrobat Pro durch den Tabellen-Editor nachbearbeitet werden [\(siehe Punkt 8.2.4 Fehlermeldung aus PAC:](#page-47-0)  ["Kopfzelle ohne zugewiesene Unterzellen"](#page-47-0)), aber die grundlegenden Einstellungen sollten im Quelldokument vorgenommen werden.

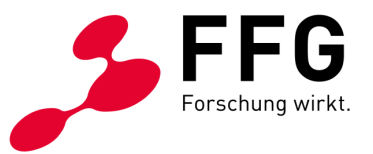

### <span id="page-31-0"></span>**5.7 Aufgabe 7: PDF-Datei mit Tags erzeugen**

Im letzten Schritt wird das barrierefreie PDF erzeugt. Hier können verankerte Rahmen und das Inhaltsverzeichnis optimiert werden.

Die Option "Fußnote verknüpfen" verursacht Probleme. Es genügt der korrekte Eintrag der Fußnote in InDesign, um richtig erkannt zu werden.

Weiters kann hier nicht nur ein PDF/UA erzeugt werden, sondern auch ein PDF/A-2a für die Langzeitarchivierung.

Die Voreinstellungen für die Bildkomprimierung können ebenso in diesem Schritt definiert werden. Mittlere JPEG-Qualität und eine Auflösung von 150 ppi sind empfehlenswert.

Im diesem Bearbeitungsschritt können auch barrierefreie Formularfelder eingebunden werden.

*Abbildung 36: MadeToTag-Ansicht – Aufgabe 7* 

*"PDF-Datei mit Tags erzeugen" zur Definition der Exportoptionen*

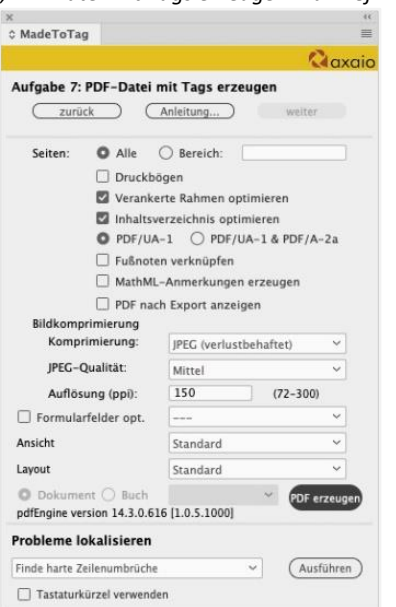

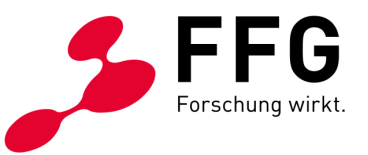

### <span id="page-32-0"></span>**5.8 Teilbereich Aufgabe 7: Barrierefreie Formulare**

In InDesign wird vorab das Formular mit seinen ausfüllbaren Feldern erstellt. Dieses PDF dient als Vorlage und wird ohne MadeToTag als interaktives PDF exportiert. Meist müssen die Formularfelder in Adobe Acrobat Pro nachbearbeitet werden.

Zurück in InDesign wird im letzten Schritt in MadeToTag die Option "Formularfelder optimieren" aktiviert. Im Pop-up-Menü rechts kann das Vorlage-PDF unter "Verwalten" im Ordner "FormField Optimization" abgelegt werden.

Beim Exportieren des barrierefreien Formulars wird das barrierefreie PDF mit dem Vorlage-PDF verknüpft. Eine Nachbearbeitung des barrierefreien Formulars ist in Adobe Acrobat Pro meist nochmals erforderlich.

*Abbildung 37: MadeToTag-Ansicht – Aufgabe 7 "PDF-Datei mit Tags erzeugen". Formularfelder können optimiert und das Vorlage-PDF im letzten Schritt vor dem Export des barrierefreien Formulars verknüpft werden.*

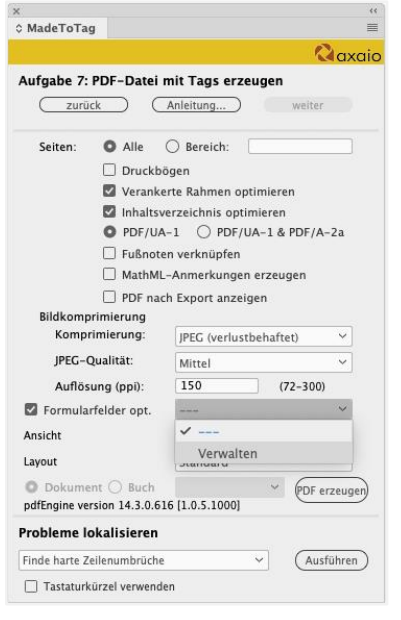

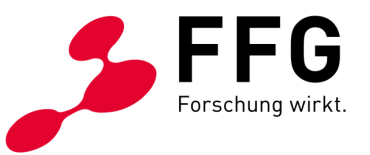

# <span id="page-33-0"></span>**6 WIE ERSTELLE ICH EIN BARRIEREFREIES PDF OHNE MADETOTAG?**

Die Erstellung eines barrierefreien PDFs ist auch ohne Verwendung des InDesign-Plugins MadeToTag möglich. Die dafür wesentlichen Punkte werden nachfolgend erklärt.

### <span id="page-33-1"></span>**6.1 Wesentliche Einstellungen für den PDF-Export**

\_

Empfehlenswert ist, bei den Export-Optionen unbedingt ein Adobe PDF (Interaktiv) auszuwählen und in einen gängigen RGB-Farbraum (z. B. sRGB) zu konvertieren.

Zwar ist auf den ersten Blick kein Unterschied zu einem Adobe PDF (Druck) zu erkennen, und sämtliche Querverweise, Hyperlinks sowie das Inhaltsverzeichnis behalten zwar ihre Funktion, werden aber von der Sprachausgabe nicht gelesen.

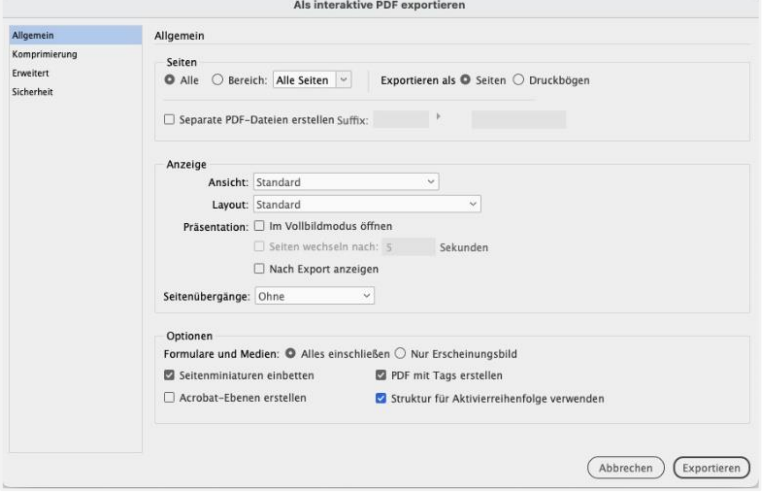

*Abbildung 38: Fenster-Ansicht des Exports eines interaktiven, barrierefreien PDFs ohne MadeToTag*

### <span id="page-33-2"></span>**6.2 Dokumenttitel und Autor:inneninformation**

Im InDesign-Dokument werden Dokumenttitel und Autor:inneninformation eingetragen. Zu finden ist dies unter **Menü "Datei – Eigenschaften".** Es empfiehlt sich, hier ebenfalls eine kurze Beschreibung des Dokuments einzutragen.

Wurde dieser Schritt in InDesign nicht erledigt, lässt sich dieser in Adobe Acrobat Pro nachholen. Unter dem Punkt "Ansicht beim Öffnen - Einblenden" lässt sich der Dateiname auf den manuell eingetragenen "Dokumententitel" ändern, der in weiterer Folge bei der Prüfung des PDFs verlangt wird.

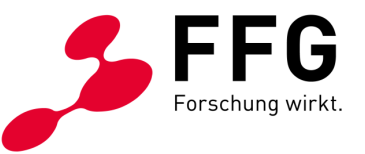

MadeToTag bietet bei der Einbettung der Dokumentinformationen ebenso Hilfestellung [\(siehe Punkt 5.4 Aufgabe 4: Dokument-Metadaten bearbeiten\).](#page-26-0)

*Abbildung 39: Fenster Ansicht "Dokumenteigenschaften" in Adobe Acrobat Pro mit eingetragenen Dokumentinformationen.*

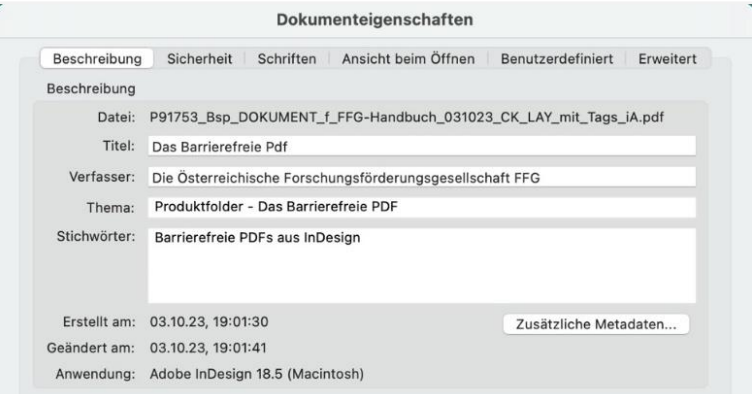

### <span id="page-34-0"></span>**6.3 Verankerung PDF/UA Marker im PDF**

Der PDF/UA (Universal Accessibility) Marker ist die Berechtigungskennzeichnung für Barrierefreiheit und ein Muss, um die Prüfung mit dem PDF Accessibility Checker (kurz PAC) erfolgreich zu bestehen. Beim Exportieren des interaktiven PDFs ohne dem Plugin MadeToTag fehlt diese Kennzeichnung.

- − Um die PDF/UA-Kennzeichnung vorzunehmen, wird das PDF in Adobe Acrobat Pro und weiterführend das **Menü "Bearbeiten – Preflight"** geöffnet**.**
- − Im Fenster "Preflight" Klick auf das Schraubenschlüssel-Icon, das Balken-Icon und rechts daneben im Suchfeld Eingabe von "PDF/UA-1 Eintrag setzen", anschließend rechts unten Bestätigung mit "Korrigieren" und abschließendes Speichern des PDFs.

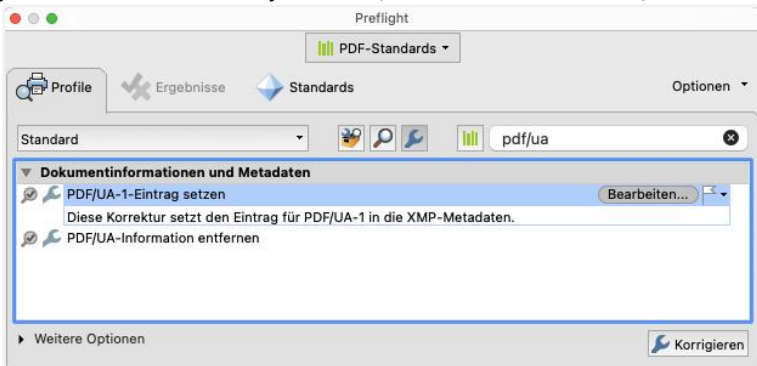

*Abbildung 40: Fenster-Ansicht "Preflight" in Adobe Acrobat Pro mit Anzeige des Suchfeldes für verschiedene Korrekturfunktionen, in dieser Ansicht die PDF/UA-Kennzeichnung.*

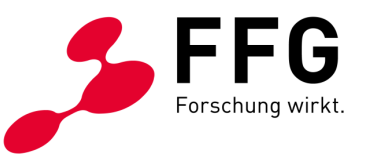

# <span id="page-35-0"></span>**7 WIE KANN DIE BARRIEREFREIHEIT EINES PDFS GEPRÜFT WERDEN?**

\_

Nach der Konvertierung gilt es, das PDF auf Barrierefreiheit zu überprüfen. Bei einer vollständigen Evaluierung werden sowohl die technische als auch die redaktionelle Barrierefreiheit überprüft. Hier wird davon ausgegangen, dass das Word-Quelldokument selbst erstellt wurde.

Auf die Überprüfung der redaktionellen Barrierefreiheit wird daher in diesem Leitfaden nicht weiter eingegangen (nähere Informationen sowie Hilfestellungen siehe dazu im Handbuch: [Tipps für die redaktionellen Aspekte der Barrierefreiheit\)](https://www.ffg.at/sites/default/files/allgemeine_downloads/Barrierefreiheit/redaktionelle-barrierefreiheit_20231027.pdf).

In den nächsten Punkten werden mögliche Wege erklärt, wie PDFs überprüft werden können:

### <span id="page-35-1"></span>**7.1 Überprüfung via Acrobat Plugin callas pdfGoHTML 2**

Das kostenlose Acrobat [Plugin callas pdfGoHTML 2](http://www.callassoftware.com/de) kann über die gleichnamige Website heruntergeladen werden.

Damit ist es möglich, Struktur-Tags eines Dokuments zu überprüfen. In Adobe Acrobat Pro wird es bei den Werkzeugen hinzugefügt. Anschließend kann die Ansicht der Struktur-Tags in der Leiste oberhalb des Dokuments über die **Schaltfläche "callas pdfGoHTML 2"** aufgerufen werden. In weiterer Folge muss in der orangefarbenen Menüleiste der Punkt "Struktur-Tags" ausgewählt werden, um zur Struktur-Tag-Ansicht zu gelangen.

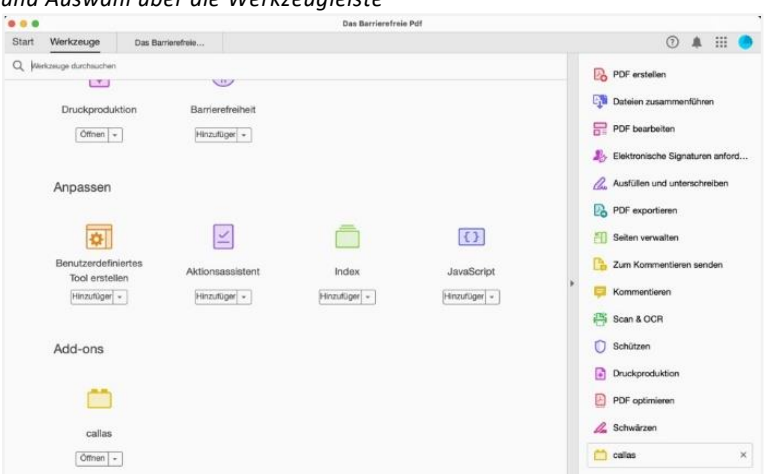

*Abbildung 41: Fenster-Ansicht des installierten Acrobat Plugin callas pdfGoHTML 2 und Auswahl über die Werkzeugleiste*

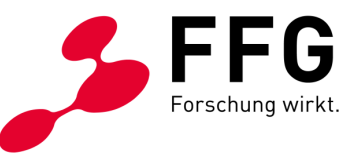

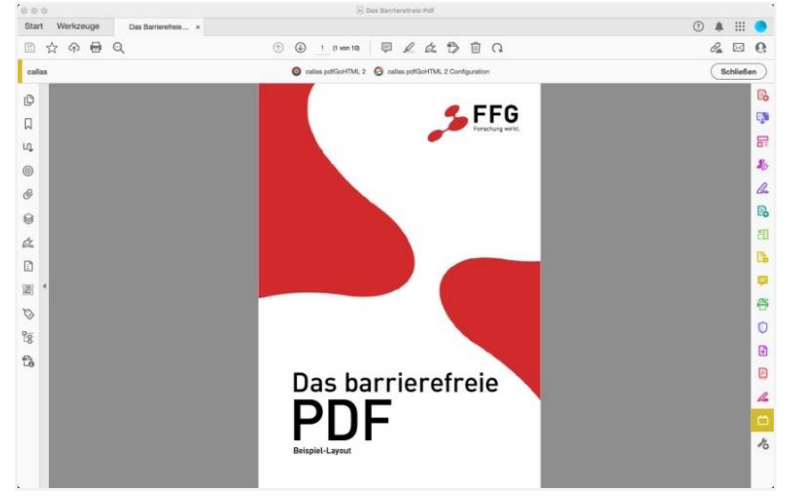

*Abbildung 42: Über "callas pdfGoHTML 2" gelangt man im Browser zu den Struktur-Tags.*

Nach erfolgreicher Installation des Plugins kann das Dokument auf inhaltliche Vollständigkeit überprüft werden. callas bietet eine Voransicht der Struktur-Tags.

Insbesondere die Zuweisung der korrekten Semantik, die Richtigkeit der Reihenfolge, der Aufbau der Tabellen und die Funktionalität der Verlinkungen (Inhaltsverzeichnis, Hyperlinks, E-Mail-Adressen, Querverweise) können überprüft werden.

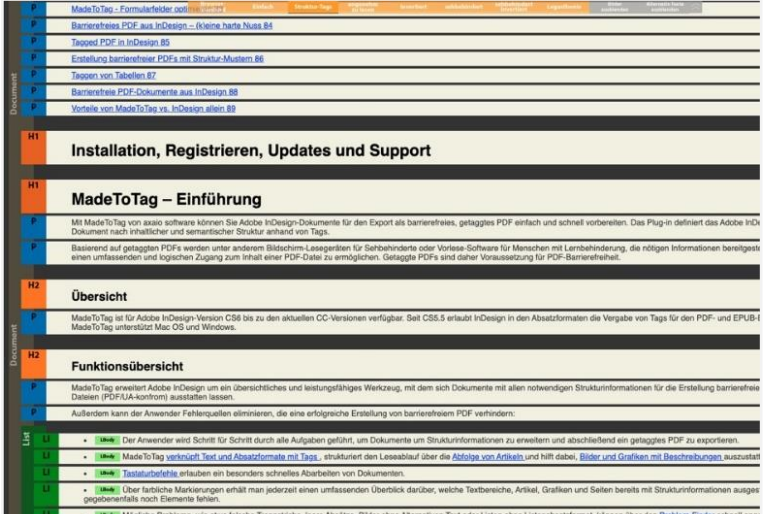

*Abbildung 43: Fenster-Ansicht des Plugins callas pdfGoHTML 2 mit einem Überblick der vorhandenen Struktur-Tags*

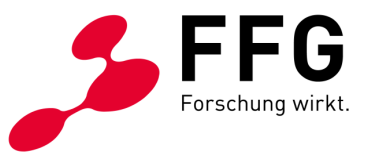

### <span id="page-37-0"></span>**7.2 Überprüfung via Adobe Acrobat Pro**

Adobe Acrobat Pro bietet zwar mit den Werkzeugen "Barrierefreiheit" und "Preflight" Korrekturmöglichkeiten. Änderungen sollten jedoch soweit wie möglich in InDesign-Quelldokument vorgenommen werden.

Ob ein PDF barrierefrei erstellt wurde, kann auch in Adobe Acrobat Pro in den Dateieigenschaften festgestellt werden (unter Menü "Datei - Eigenschaften").

#### **Wesentliche Merkmale sind:**

- − Im Reiter "Beschreibung": "PDF mit Tags: Ja" und unter "Titel" sind Dokumenttitel und "Verfasser" eingetragen.
- − Unter "Ansicht beim Öffnen" ist das Einblenden des "Dokumenttitels" erforderlich.
- Bei den Sicherheitseinstellungen muss das "Kopieren von Inhalt" als zulässig definiert sein.

*Abbildungen 44: Fenster-Ansicht der Dokumenteigenschaften eines barrierefreien PDFs in Adobe Acrobat Pro – Reiter "Beschreibung"*

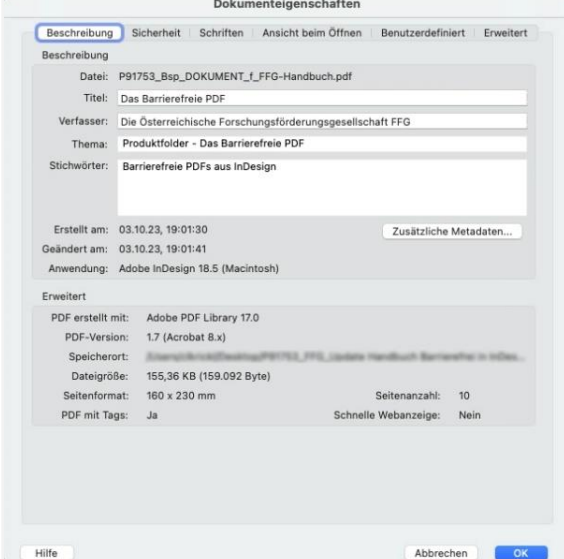

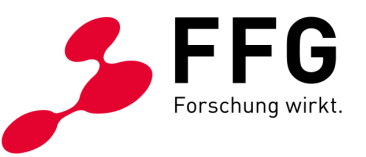

*Abbildung 45: Fenster-Ansicht der Dokumenteigenschaften eines barrierefreien PDFs in Adobe Acrobat Pro – Reiter "Ansicht beim Öffnen – Einblenden Dokumenttitel"*

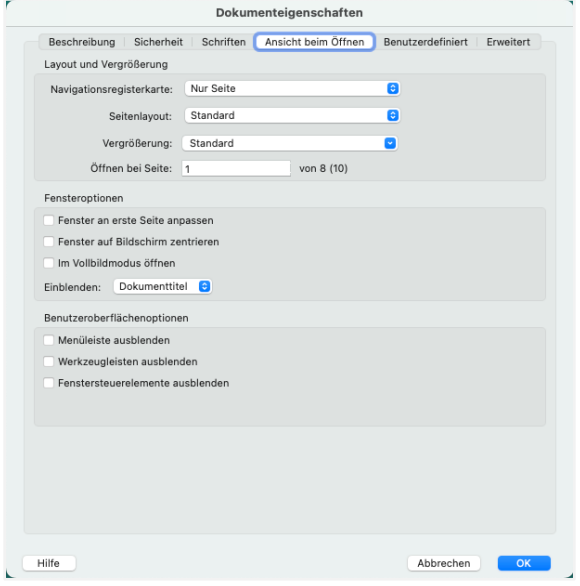

*Abbildung 46: Fenster-Ansicht der Dokumenteigenschaften eines barrierefreien PDFs in Adobe Acrobat Pro – Reiter "Sicherheit"* $\overline{ }$ 

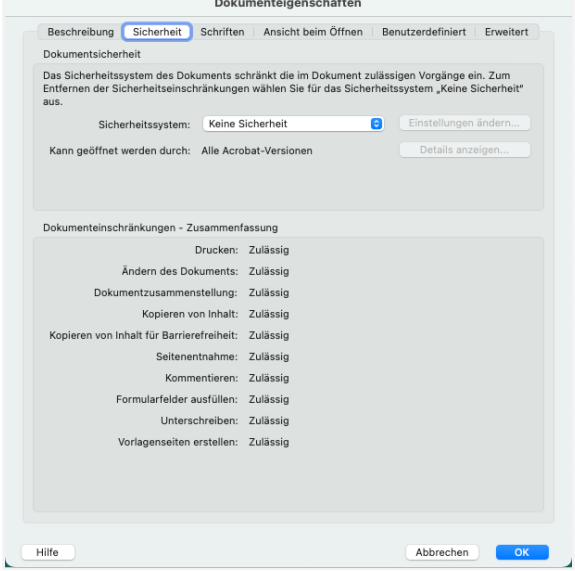

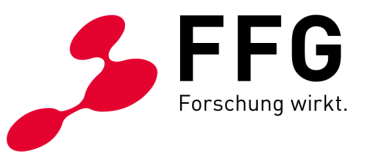

### <span id="page-39-0"></span>**7.3 Überprüfung via PDF Accessibility Checker**

Die PDF/UA-Konformität eines PDFs als Qualitätsstandard hat sich etabliert und zeigt die Zugänglichkeit einer Datei. Ein Tool, das die UA-Konformität in Richtung technischer Barrierefreiheit überprüft, ist das kostenlose Tool der PDF/UA Foundation – der [PDF Accessibility Checker](https://pdfua.foundation/en/pdf-accessibility-checker-pac/) (kurz PAC).

- − Dieses Tool prüft die UA- und WCAG-Konformität und liefert nach dem Prüfungsdurchlauf ein ausführliches Audit über die Barrierefreiheit eines PDFs.
- − Über den Menüpunkt **"Detail-Bericht"** werden für beide Kriterien eventuelle Fehler (durch rote Kreuze) und Warnungen (durch gelbe Warndreiecke) angezeigt.
- − Daher braucht es eine Nachbearbeitung des Dokuments die dafür notwendigen Schritte werden nachfolgend erklärt.

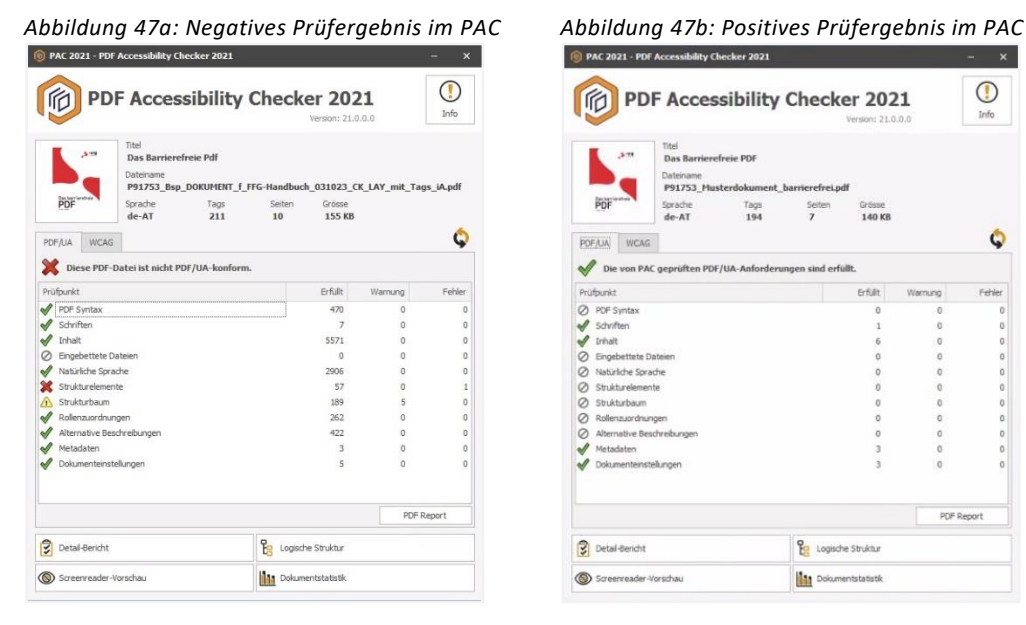

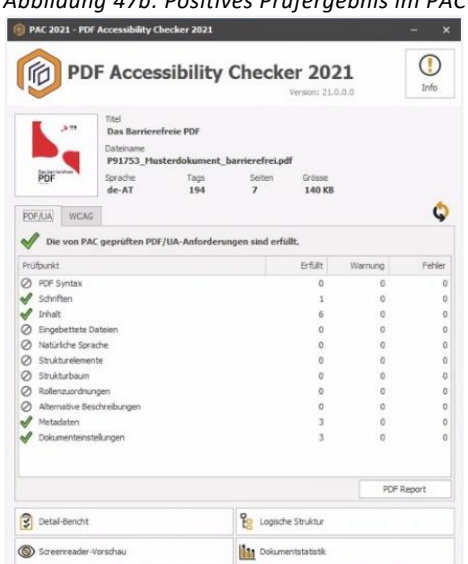

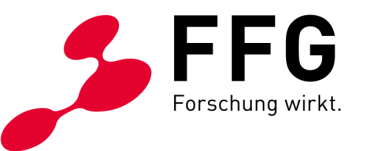

− Ein PDF ist dann technisch barrierefrei, wenn alle angezeigten Fehler behoben wurden und beim Prüfungsdurchlauf in beiden Reitern (PDF/UA und WCAG) ein grünes Häkchen erscheint.

*Abbildung 48: Positiver PAC-Prüfbericht, der die PDF/UA-Konformität bestätigt*

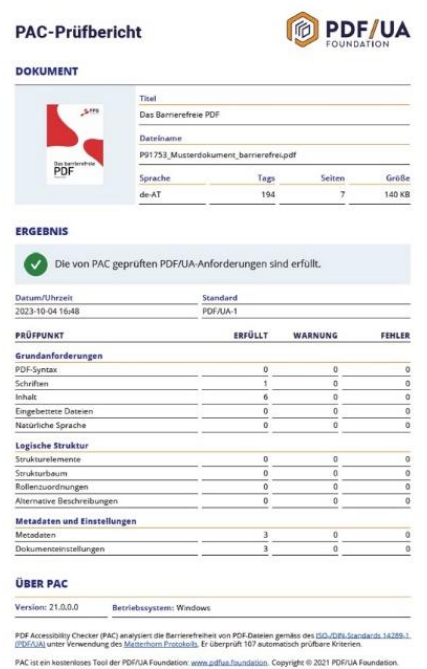

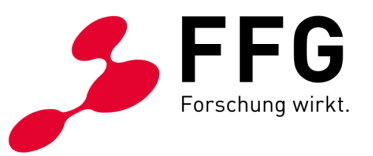

# <span id="page-41-0"></span>**8 WELCHE SCHRITTE SIND IN DER NACHBEARBEITUNG IN ADOBE ACROBAT PRO NÖTIG?**

Erscheinen bei der Evaluierung mit dem PDF Accessibility Checker (kurz PAC) Fehler, ist deren Korrektur nötig. Nachträgliche Korrekturen können sehr aufwendig sein, daher ist es empfehlenswert, bereits bei der Erstellung des InDesign-Dokuments auf die Barrierefreiheitskriterien zu achten.

Jene Fehler, die aufgrund versäumter Bearbeitungsschritte angezeigt werden – wie beispielsweise fehlende Alternativtexte – sollten in Hinblick auf spätere inhaltliche Updates auch im InDesign-Quelldokument-Dokument korrigiert werden.

Ziel ist ein technisch barrierefreies PDF und dies wird durch die Behebung aller Fehler erreicht.

### <span id="page-41-1"></span>**8.1 Handhabung Tag-Strukturbaum in Adobe Acrobat Pro**

In Adobe Acrobat Pro kann über die Menüleiste links der Strukturbaum mit den Tags eingeblendet werden. Dieser Bereich wird im Zuge der Nachbearbeitung benötigt, wenn Fehler aus der PDF-Prüfung nicht im InDesign-Quelldokument behoben werden können.

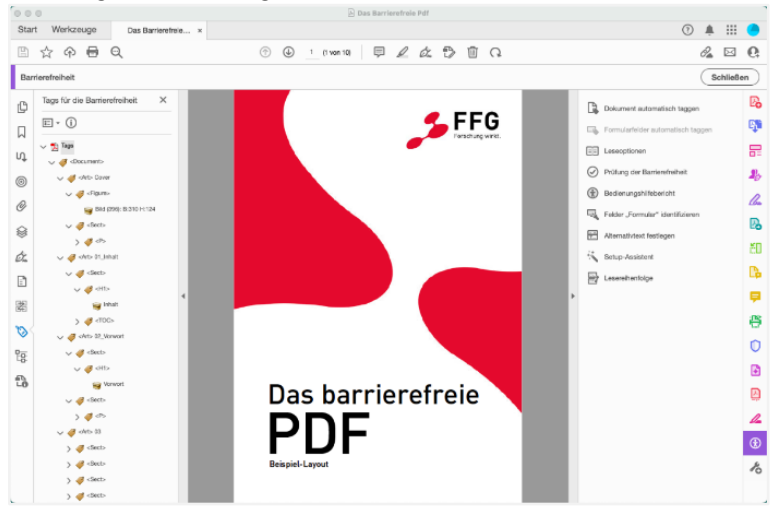

*Abbildung 49: Ansicht Tag-Strukturbaum in Adobe Acrobat Pro*

\_

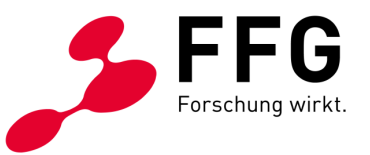

Im Strukturbaum kann gezielt nach einem Tag gesucht werden, um dessen Eigenschaften zu bearbeiten. Für die Suche nach Textelementen braucht es folgende Schritte:

- − Text im PDF markieren
- − im Strukturbaum links "Tag in Auswahl suchen"
- − ausgewählter Tag Eigenschaften

Auch nach Bildern kann in Adobe Acrobat Pro mit dem Barrierefreiheitswerkzeug gesucht werden, in dieser Abfolge:

- − Werkzeug "Barrierefreiheit" in der Leiste rechts aufrufen
- − "Lesereihenfolge" auswählen
- − Bild auswählen und links oben auf die Ziffer klicken, bis ein lilafarbener Rahmen um das Bild erscheint
- − im Strukturbaum links "Tag in Auswahl suchen"
- − ausgewählter Tag Klick auf Eigenschaften (damit in weiterer Folge Möglichkeit für die Nachbearbeitung zur Behebung von Fehlermeldungen)

*Abbildung 50: Ansicht in Adobe Acrobat Pro mit der Menüauswahl* 

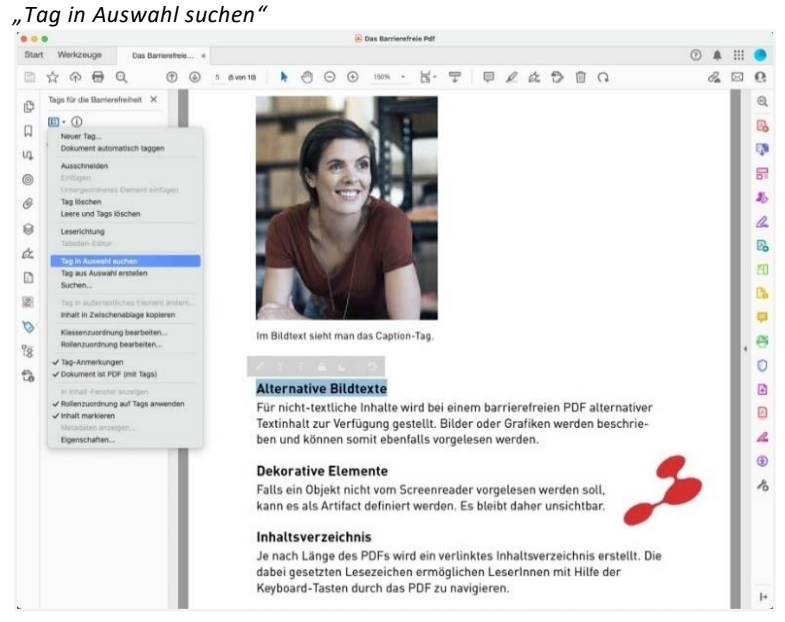

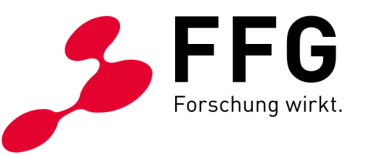

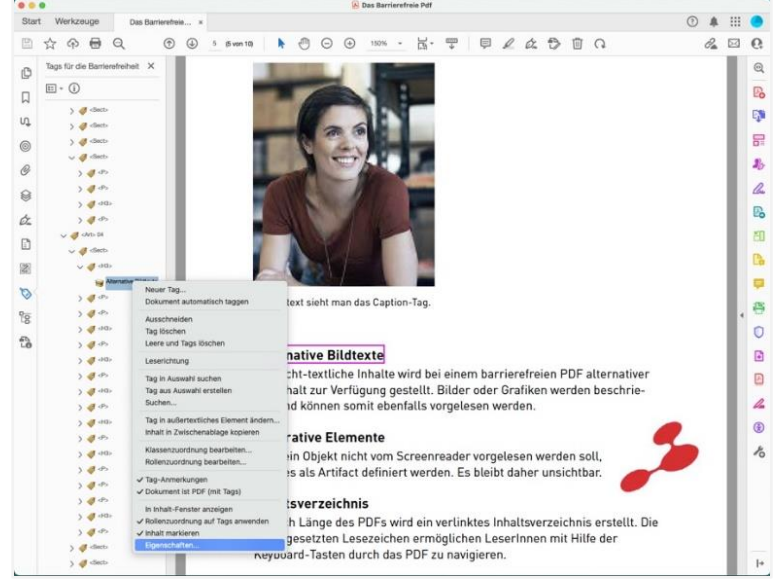

*Abbildung 51: Ansicht in Adobe Acrobat Pro mit der Menüauswahl "Eigenschaften" zur Bearbeitung des ausgewählten Tags*

### <span id="page-43-0"></span>**8.2 Exemplarische Fehler und deren Behebung**

### <span id="page-43-1"></span>8.2.1 Fehlermeldung aus PAC: "Nicht getaggtes Pfadobjekt"

Diese Fehlermeldung beschreibt, dass ein Logo nicht als Bild, sondern in Pfaden in InDesign eingebaut ist.

### − **Korrektur:**

− In InDesign das Logo entsprechend als Bild einbauen und einen Alternativtext unter "Objektexportoptionen" einfügen

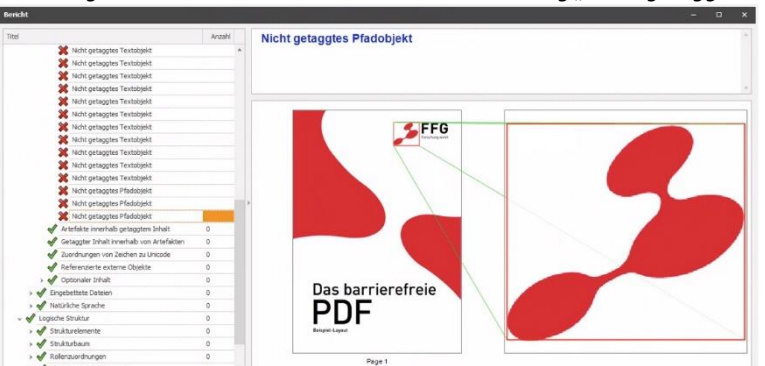

*Abbildung 52: PAC-Detail-Bericht mit der Fehlermeldung "Nicht getaggtes Pfadobjekt"*

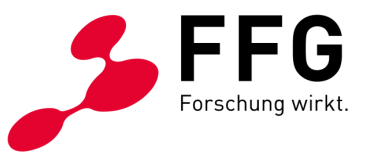

### <span id="page-44-0"></span>**8.2.2 Fehlermeldung aus PAC:**

#### **"Überschrift überspringt eine oder mehrere Ebenen"**

Diese Fehlermeldung beschreibt, dass die Ebenen-Hierarchie nicht eingehalten wurde, es folgt z. B. eine H3-Überschrift nach einer H1.

### − **Korrektur:**

− In InDesign die Überschriften-Hierarchie entsprechend korrigieren bzw. kontrollieren, ob ein falsches Absatzformat zugewiesen wurde

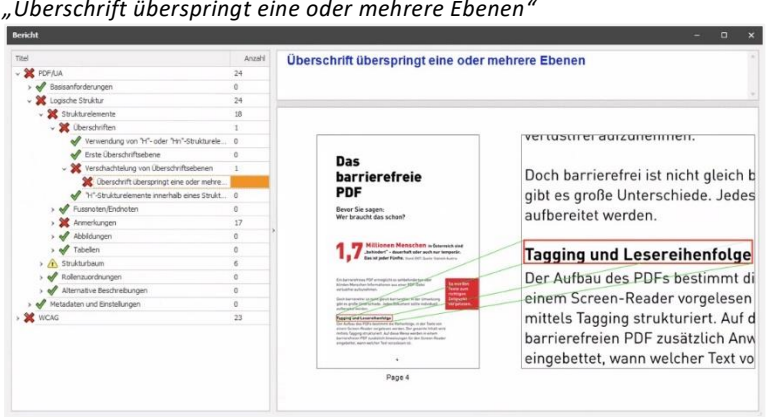

*Abbildung 53: PAC-Detail-Bericht mit der Fehlermeldung* 

### <span id="page-44-1"></span>**8.2.3 Fehlermeldung aus PAC:**

### **"Figure-Strukturelement ohne Begrenzungsrahmen"**

Diese Fehlermeldung beschreibt, dass ein Bild nicht als solches und seine exakte Position im Dokument nicht erkannt wird. Zur Behebung dieses Fehlers muss in Adobe Acrobat Pro in den Strukturbaum der Tags eingegriffen werden.

*Abbildung 54: PAC-Detail-Bericht mit der Fehlermeldung "Figure-Strukturelement ohne Begrenzungsrahmen"*

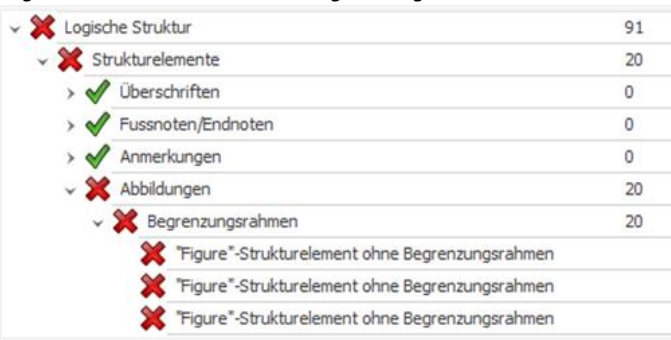

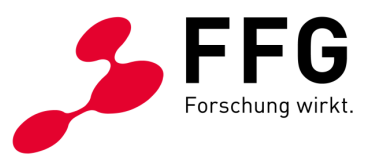

- − **Korrektur – Teil 1:** 
	- − Dokument in Adobe Acrobat Pro öffnen
	- − rechts im Aufgabenbereich im Suchfeld das Werkzeug "Barrierefreiheit" eingeben
	- − in der Menüauswahl rechts nun auf "Lesereihenfolge" klicken und damit das Dialogfenster öffnen
	- − im Dokument jene Stelle auswählen, wo sich das nicht erkannte Bild befindet
	- − Doppelklick auf die Ziffer links oben beim betroffenen Bild und damit eine rosafarbene Umrahmung aktivieren
	- − im Dialogfenster auf "Abbildung" klicken und damit das betroffene Bild wieder neu als solches definieren
	- − aufgrund der Neuzuteilung geht mit diesem Schritt der Alternativtext zum Bild verloren
	- − nun in der Menüauswahl des Barrierefreiheitswerkzeugs rechts auf "Alternativtext festlegen" klicken
	- − mit diesem Befehl ermittelt Adobe Acrobat Pro alle Abbildungen im Dokument und zeigt den zugehörigen Alternativtext an
	- − die Bestätigung mit "OK" öffnet ein Dialogfenster, in dem mit Pfeiltasten zwischen den beschreibenden Texten navigiert werden kann
	- − nun an der betroffenen Stelle den Alternativtext in das freie Textfeld einfügen und mit Speichern beenden

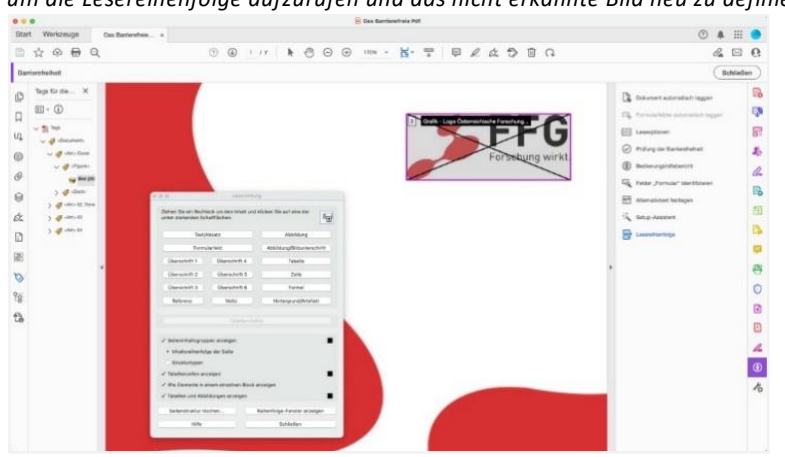

*Abbildung 55: Ansicht des Adobe Acrobat Pro-Werkzeuges "Barrierefreiheit", um die Lesereihenfolge aufzurufen und das nicht erkannte Bild neu zu definieren.*

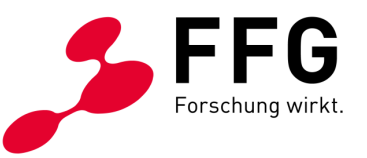

*Abbildung 56: Ansicht des Barrierefreiheit-Submenüs "Alternativtext festlegen", um die inhaltliche Bildbeschreibung neu festzulegen*

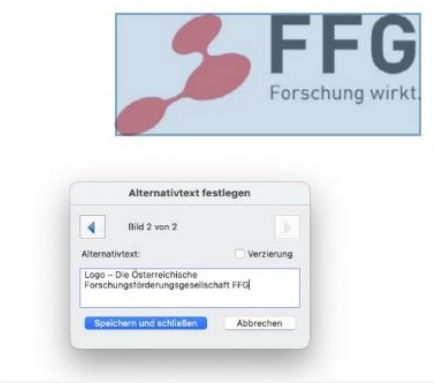

### − **Korrektur – Teil 2:**

- − den betroffenen "<Figure>-Tag" im Strukturbaum links auswählen, mit ctrl-Klick seine "Eigenschaften" aufrufen.
- − im Dialogfenster "Eigenschaften" die Schaltfläche "Attributobjekte bearbeiten" anklicken
- − die Attributobjekte auswählen und auf Schaltfläche "Neues Element" klicken
- − nun bei Schlüssel "Placement" und bei Wert "Block" eintragen
- − zum Abschluss des Arbeitsschrittes nochmaliges Speichern des PDFs

*Abbildung 57: Strukturbaum-Ansicht eines geöffneten Tags mit dem Dialogfenster "Attribute", inklusive Fenster zur Eingabe von Schlüssel "Placement" und Wert "Block"*

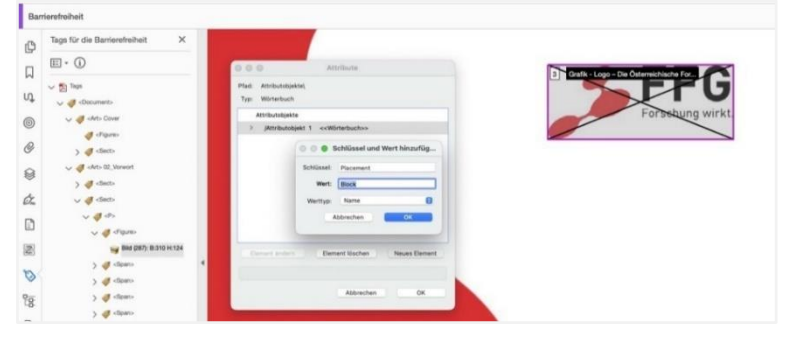

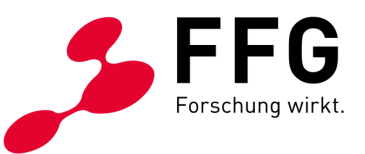

### <span id="page-47-0"></span>**8.2.4 Fehlermeldung aus PAC: "Kopfzelle ohne zugewiesene Unterzellen"**

Diese Fehlermeldung erscheint, wenn in komplexen Tabellen nicht alle Kopfzeilen richtig definiert wurden. Mithilfe des Tabellen-Editors in Adobe Acrobat Pro können komplexe Tabellen nachträglich bearbeitet werden, sofern eine Bearbeitung in InDesign nicht funktioniert.

#### − **Korrektur:**

- − Dokument in Adobe Acrobat Pro öffnen
- − Werkzeug "Barrierefreiheit" in der Leiste rechts aufrufen
- − Klick auf "Lesereihenfolge"
- − Tabelle mit Klick links oben auf die Nummerierung aktivieren
- − im Pop-up-Menü "Leserichtung" den "Tabellen-Editor" öffnen
- − Auswahl einzelner Zellen (blaue Umrandung), mit ctrl-Klick bzw. Rechtsklick "Eigenschaften der Tabellenzellen" einblenden
- − Definition einzelner Zellen, Zeilen und Spalten als Tabellenkopfzeile: Typ "Überschriftenzelle" und deren Umfang als "Zeile", "Spalte oder "beides" auswählen – dadurch rote Hinterlegung der Kopfzelle im Tabellen-Editor
- − "Datenzelle" kann ebenso als solche zugewiesen werden
- − Bestätigung mit OK und abschließend PDF speichern

Anrechenbare **Tabellenheadline** Punkte

*Abbildung 58: Ansicht Tabellen-Editor in Adobe Acrobat Pro für die Nachbearbeitung der Tabellenkopfzeilen*

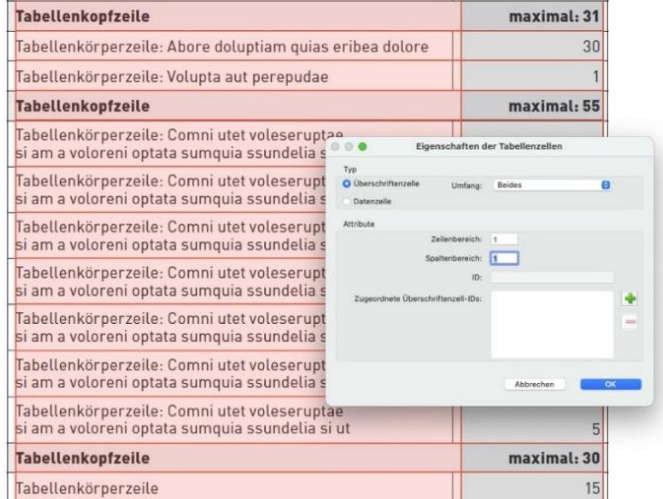

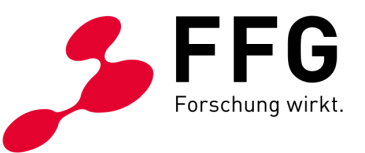

### <span id="page-48-0"></span>**8.2.5 Fehlermeldung aus PAC: "Keine PDF/UA-Kennzeichnung"**

Diese Fehlermeldung beschreibt, dass im Dokument kein PDF/UA Marker hinterlegt ist. Daher ist es notwendig, den Arbeitsschritt "PDF/UA-Eintrag bzw. Identifier setzen" in Adobe Acrobat Pro nachzuholen.

### − **Korrektur:**

− Dieser Bearbeitungsschritt wurde weiter vorne vorgestellt und ist unter [Punkt 6.3 Verankerung PDF/UA Marker](#page-34-0) im PDF nachzulesen.

### <span id="page-48-1"></span>**8.3 Weitere Anleitungen zur Fehlerbehebung**

Eine gute Informationsbasis für die Anleitung zur Korrektur einiger gängiger Fehler, die beim PDF Accessibility Checker aufscheinen, stellt die Website [taggedpdf](https://taggedpdf.com/) dar.

Fehler (durch rote Kreuze im PAC gekennzeichnet) müssen jedenfalls behoben werden. Warnungen (durch gelbe Warndreiecke im PAC gekennzeichnet) sollten, wenn möglich und nicht mit zu großem Aufwand verbunden, behoben werden. Diese stellen grundsätzlich keine Einschränkung hinsichtlich Barrierefreiheit dar.

Nach Behebung aller Fehler ist eine abschließende Dokumentprüfung mit dem PAC [\(siehe Punkt 7.3 Überprüfung via PDF Accessibility Checker\)](#page-39-0) empfehlenswert – mit dem Ziel eines technisch barrierefreien PDFs.

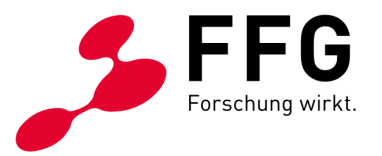

# <span id="page-49-0"></span>**9 CHECKLISTE: WURDEN ALLE BEARBEITUNGSSCHRITTE UMGESETZT?**

Abschließend möchten wir Ihnen eine nützliche Checkliste zur Hand geben, welche die Bearbeitungsschritte für die Erstellung eines barrierefreien PDFs aus InDesign im Überblick zeigt. Alle Punkte der Checkliste sind mit Links versehen, welche Sie bei Rückfragen direkt zu den Erläuterungen im entsprechenden Kapitel führen.

### **1. Welche Vorbereitungen sind in InDesign nötig?**

✓ [Korrekter Dokumentaufbau](#page-8-1)

\_

- ✓ [Richtige Strukturierung und Formatierung von Text](#page-10-0)
- ✓ Korrekte [Verwendung des Zeilenumbruchs](#page-14-0)
- ✓ [Strukturierter Lesefluss](#page-15-0)
- ✓ [Richtig eingefügte und ausreichend beschriebene Bilder und Grafiken](#page-17-0)
- ✓ [Nachvollziehbare Links](#page-18-1)

### **2. Wurde das Plugin MadeToTag korrekt verwendet?**

- $\checkmark$  [Export-Tags bearbeitet](#page-20-1)
- ✓ [Lesereihenfolge definiert](#page-22-1)
- ✓ [Alternativer Text vergeben](#page-24-1)
- ✓ [Dokument-Metadaten hinterlegt](#page-26-0)
- $\checkmark$  [Sprache definiert](#page-27-0)
- ✓ [Tabellenstruktur definiert](#page-28-0)
- ✓ [PDF mit Tags](#page-31-0) erstellt
- ✓ [Formulare definiert](#page-32-0)

### **3. Wie wird ein InDesign-Dokument ohne MadeToTag zu einem PDF?**

- ✓ [Korrekte Einstellungen beim PDF speichern](#page-33-1)
- ✓ [Dokumentinformationen hinterlegt](#page-33-2)
- ✓ [PDF/UA-Kennzeichnung gesetzt](#page-34-0)

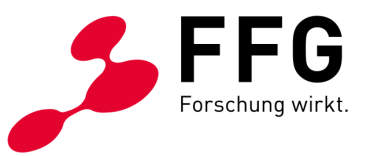

- **4. Wie kann die Barrierefreiheit eines PDFs geprüft werden?**
	- ✓ Evaluierung [mittels callas pdfGoHTML 2,](#page-35-0) Adobe Acrobat Pro [oder PDF Accessibility Checker](#page-35-0)
- **5. Welche Schritte sind in Adobe Acrobat Pro nötig?**
	- ✓ [Erfolgreiche Nachbearbeitung und Behebung aller Fehler](#page-41-0)

#### **Alle Bearbeitungsschritte sind nun erfolgreich umgesetzt und geprüft!**

✓ Final geprüftes barrierefreies PDF

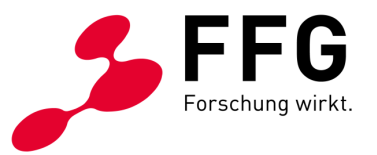

### **10 IMPRESSUM UND KONTAKT**

\_

Wir hoffen, dass Ihnen dieses Dokument einen ersten Überblick über die Gestaltung von barrierefreien PDFs auf Basis von Adobe InDesign Version 2023 geben konnte.

Für Fragen wenden Sie sich bitte an das Team Digitale Barrierefreiheit der FFG:

Österreichische Forschungsförderungsgesellschaft mbH Sensengasse 1, 1090 Wien Tel +43 (0) 5 77 55-7125 [wzg@ffg.at](mailto:wzg@ffg.at) [www.ffg.at/digitale-barrierefreiheit](http://www.ffg.at/digitale-barrierefreiheit)

Dieses Dokument wurde in der Erstfassung in Zusammenarbeit mit der Kommunikationsagentur [gugler\\* MarkenSinn](https://www.gugler.at/markensinn) erstellt und wird als Service zur Verfügung gestellt.

Angaben ohne Gewähr. Alle Rechte vorbehalten.

Die gezeigten Arbeitsschritte sind auf Basis des Informationsstandes von September 2023 sowie Erfahrungswerten und "Best Practice"-Empfehlungen zusammengestellt.

Österreichische Forschungsförderungsgesellschaft mbH FFG

1. Auflage, Wien, Oktober 2023